# **Brilliance** 272P4

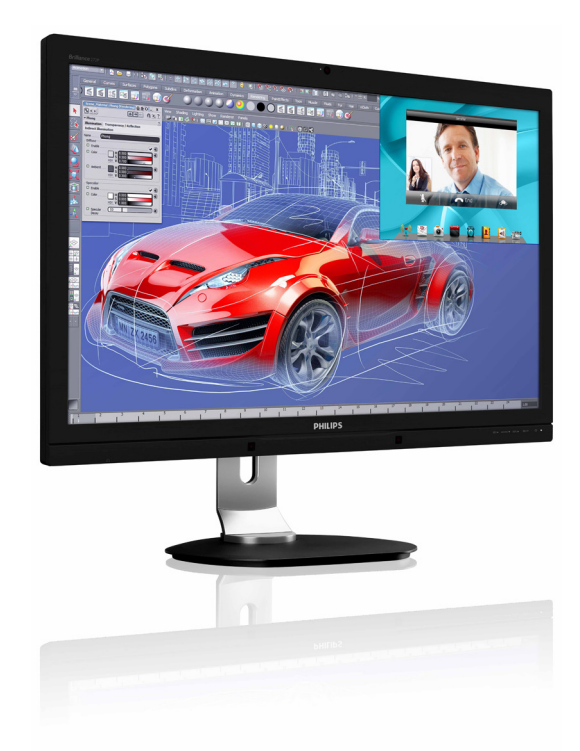

# www.philips.com/welcome

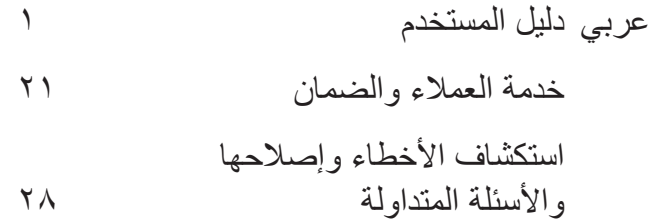

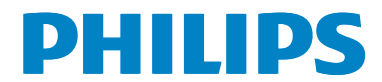

# جدول tocويات

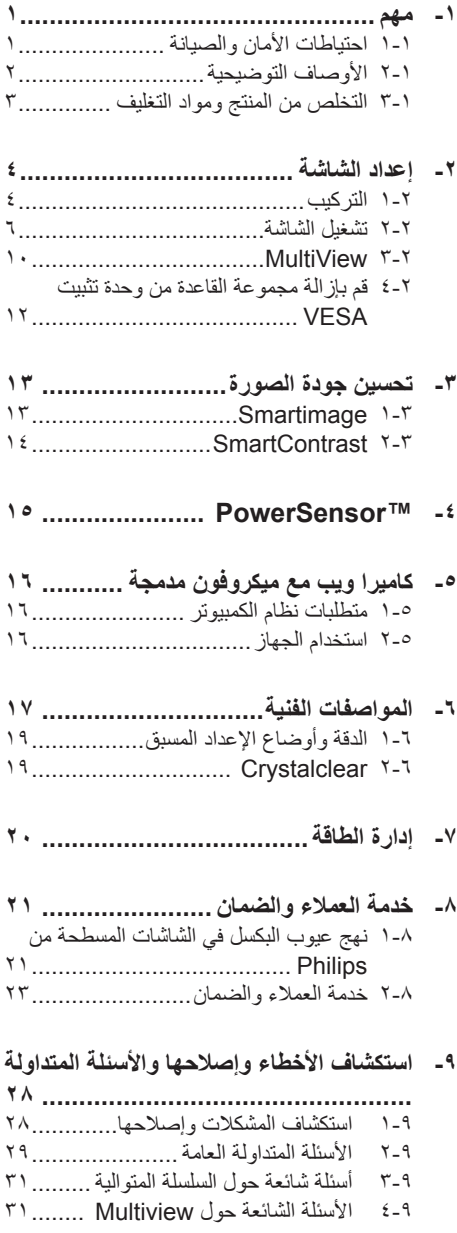

# **-1 مهم**

دليل المستخدم اإللكتروني هذا مخصص ألي شخص يستخدم شاشة Philips. يجب قراءة دليل المستخدم هذا بعناية قبل استخدام الشاشة الخاصة بك. حيث أنه يحتوي على معلومات ومالحظات هامة تتعلق بتشغيل الشاشة.

يكون ضمان Philips ً ساريا شريطة أن يتم التعامل مع المنتج بشكلٍ ملائم في الغرض المخصص لاجله، وذلك حسب إرشادات التشغيل الخاصة به ً وبناء على تقديم أصل فاتورة الشراء أو إيصال الدفع موضحًا عليه تاريخ الشراء واسم الوكيل والموديل ورقم اإلنتاج الخاص بالمنتج.

# **111 احتياطات األمان والصيانة**

## **تحذيرات**

قد يؤدي استخدام عناصر تحكم أو عمليات ضبط أو إجراءات خالف المحددة في هذا المستند إلى التعرض لصدمة أو مخاطر كهربائية و/أو مخاطر ميكانيكية. برجاء قراءة واتباع هذه التعليمات عند توصيل واستخدام شاشة العرض الخاصة بالكمبيوتر.

#### **التشغيل**

- ير جي الحفاظ على الشاشة بعيدًا عن ضوء الشمس المباشر وعن الأضواء الساطعة القوية وبعيدًا عن أي مصدر حرارة آخر. فالتعرض لفترة طويلة لهذا النوع من البيئة قد يؤدي إلى تغير لون الشاشة وتلفها.
- قم بإزالة أي جسم يمكن أن يسقط في فتحات التهوية أو يمنع التبريد المناسب للمكونات اإللكترونية بالشاشة.
	- ال تقم بسد فتحات التهوية الموجودة على الهيكل.
	- عند تثبيت شاشة العرض، احرص على أن يكون الوصول إلى مقبس وقابس الطاقة ميسورًا.
- إذا تم إيقاف تشغيل شاشة العرض من خالل فصل كبل الطاقة أو سلك طاقة التيار المستمر، انتظر مدة 6 ثوان قبل توصيل كبل الطاقة أو سلك طاقة التيار المستمر من أجل التشغيل العادي.
- <span id="page-2-0"></span> برجاء استخدام سلك الطاقة المعتمد الذي توفره شركة Philips في كافة األوقات. في حالة ضياع سلك الطاقة، برجاء االتصال بمركز الخدمة المحلي لديك. )برجاء الرجوع إلى مركز االستعالم الخاص بخدمة العمالء(
	- تجنب تعريض الشاشة لهزة عنيفة أو صدمة شديدة أثناء التشغيل.
	- تجنب الطرق على شاشة العرض أو إسقاطها أثناء التشغيل أو النقل.

#### **الصيانة**

- لحماية الشاشة من َّ أي تلف محتمل، تجنب الضغط الشديد على لوحة الشاشة المسطحة. وعند نقل الشاشة، احرص على اإلمساك باإلطار الخاص بحمل الشاشة وال تحمل الشاشة من خالل وضع يدك أو أصابعك على لوحة الشاشة.
	- قم بفصل الطاقة عن الشاشة في حالة عدم استخدامها لفترة طويلة من الزمن.
- افصل الطاقة عن شاشة العرض إذا أردت تنظيفها باستخدام قطعة قماش رطبة. يمكن مسح الشاشة باستخدام قطعة قماش جافة عند فصل الطاقة عنها. ومع ذلك، تجنب مطلقًا استخدام مادة مذيبة عضوية مثل الكحول أو السوائل المعتمدة على األمونيا لتنظيف شاشة العرض.
	- لتجنب مخاطر الصدمة أو التلف التام للجهاز، ال ُعرض شاشة العرض لألتربة أو المطر أو المياه أو ت بيئة شديدة الرطوبة.
	- في حالة حدوث بلل لشاشة العرض، قم بمسحها باستخدام قطعة قماش نظيفة في أسرع وقت ممكن.
- في حالة دخول مادة غريبة أو مياه إلى شاشة العرض، فبرجاء إيقاف التشغيل على الفور وفصل سلك الطاقة. بعد ذلك، قم بإزالة المادة الغريبة أو المياه، ثم قم بإرسالها إلى مركز الصيانة.
- ال تقم بتخزين أو استخدام الشاشة في أماكن معرضة للحرارة أو ضوء الشمس المباشر أو البرودة الشديدة.
- من أجل الحفاظ على أفضل أداء لشاشة العرض واستخدامها ألطول فترة ممكنة، برجاء استخدام شاشة العرض في أماكن تقع ضمن نطاقات درجة الحرارة والرطوبة التالية.
	- درجة الحرارة: 0 40 درجة مئوية، 32 - 95 درجة فهرينهيت
	- الرطوبة: من 20 إلى 80 % رطوبة نسبية

**معلومات مهمة حول ظاهرة الصورة الالحقة/ظل الصورة**

- يجب أن تقوم ً دائما بتنشيط برنامج شاشة التوقف عندما تترك الشاشة بلا مراقبة. لابد دومًا من تنشيط تطبيق لتحديث الشاشة بشكل دوري إذا كانت الشاشة ستعرض محتوى ثابت لا يتغير . قد يؤدي العرض المستمر لفترة زمنية ممتدة للصور الساكنة أو الثابتة إلى "اإلجهاد"، الذي يعرف ً أيضا بـ "الصورة الالحقة" أو "الصورة المخفية".
- يعتبر كل من "اإلجهاد" أو "الصورة الالحقة" أو "الصور المخفية" من الظواهر المعروفة في تكنولوجيا لوحات LCD. في معظم الحاالت، تختفي ظاهرة "اإلجهاد" أو "الصورة الالحقة" أو "الصور المخفية" بشكل تدريجي عبر فترة زمنية بعد أن يتم إيقاف تشغيل الطاقة.

# **تحذير**

قد يؤدي عدم تنشيط شاشة توقف، أو تطبيق تحديث للشاشة بشكل دوري إلى حدوث أعراض خطيرة لظاهرة "الحرق الداخلي"، أو "الصورة الالحقة" أو "ظل الصورة"، والتي لن تختفي ولن يمكن معالجتها. الضمان الخاص بك ال يغطي الضرر المذكور أعاله.

#### **الخدمة**

- ال ينبغي فتح غطاء الشاشة إال بواسطة موظف الخدمة المؤهل.
- إذا كان هناك احتياج إلى أية أوراق إلجراء الصيانة أو التكامل، برجاء االتصال بمركز الخدمة المحلي لديك. (يرجى الرجوع إلى فصل "مركز معلومات العملاء")
	- لمعلومات النقل، يرجى الرجوع إلى "المواصفات الفنية".
- ال تترك شاشة العرض في السيارة/الشاحنة تحت ضوء الشمس المباشر.

#### **مالحظة**

استشر فني الخدمة إذا كانت شاشة العرض ال تعمل بشكل صحيح، أو إذا كنت غير متأكد من اإلجراء الالزم اتخاذه بعد اتباع تعليمات التشغيل الواردة في هذا الدليل.

#### **111 األوصاف التوضيحية**

<span id="page-3-0"></span>تُوضح الأقسام الفر عية التالية الاصطلاحات التوضيحية المستخدمة في هذا الدليل.

#### **المالحظات والتنبيهات والتحذيرات**

في هذا الدليل، توجد بعض أجزاء نصية مصحوبة برمز ومطبوعة بخط عريض أو مائل. تحتوي هذه األجزاء على المالحظات والتنبيهات والتحذيرات. ويتم استخدامها كما يلي:

#### **مالحظة**

يشير هذا الرمز إلى معلومات هامة وتلميحات تساعدك على الاستخدام الأمثل لجهاز الكمبيوتر لديك.

# **تنبيه**

يشير هذا الرمز إلى معلومات تطلعك على كيفية تجنب تلف محتمل للجهاز أو فقد للبيانات.

## **تحذير**

يشير هذا الرمز إلى احتمال حدوث إصابة جسدية وتطلعك على كيفية تجنب المشكلة.

قد تظهر بعض التحذيرات في تنسيقات بديلة وقد ال تكون مصحوبة برمز. في مثل هذه الحاالت، تكون طريقة العرض الخاص للتحذير من اختصاص الجهة التنظيمية المعنية.

#### <span id="page-4-0"></span>**Taking back/Recycling Information for Customers**

Philips establishes technically and economically viable objectives to optimize the environmental performance of the organization's product. service and activities.

From the planning, design and production stages, Philips emphasizes the important of making products that can easily be recycled. At Philips, end-of-life management primarily entails participation in national take-back initiatives and recycling programs whenever possible, preferably in cooperation with competitors, which recycle all materials (products and related packaging material) in accordance with all Environmental Laws and taking back program with the contractor company.

Your display is manufactured with high quality materials and components which can be recycled and reused.

To learn more about our recycling program please visit: http://www.philips.com/a-w/about/ sustainability.html.

# **111 التخلص من المنتج ومواد التغليف**

#### **مخلفات المعدات اإللكترونية واألجهزة الكهربائية - WEEE**

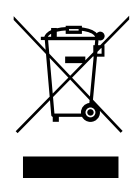

This marking on the product or on its packaging illustrates that, under European Directive 2012/19/EU governing used electrical and electronic appliances, this product may not be disposed of with normal household waste. You are responsible for disposal of this equipment through a designated waste electrical and electronic equipment collection. To determine the locations for dropping off such waste electrical and electronic, contact your local government office, the waste disposal organization that serves your household or the store at which you purchased the product.

Your new monitor contains materials that can be recycled and reused. Specialized companies can recycle your product to increase the amount of reusable materials and to minimize the amount to be disposed of.

All redundant packing material has been omitted. We have done our utmost to make the packaging easily separable into mono materials.

Please find out about the local regulations on how to dispose of your old monitor and packing from your sales representative.

# **-2 إعداد الشاشة**

# **222 التركيب**

**محتويات العبوة**

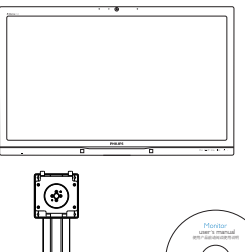

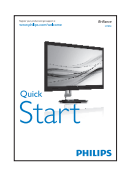

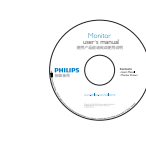

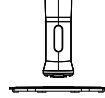

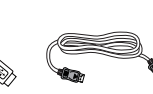

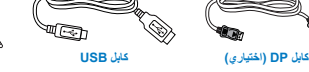

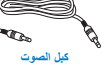

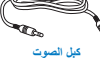

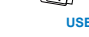

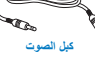

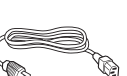

**كابل الطاقة**

**كابل DVI بوصلة مزدوجة**

- **تركيب حامل القاعدة**
- <span id="page-5-0"></span>-1 ضع الشاشة بحيث يكون الوجه ألسفل على سطح أملس. توخ الحذر لتجنب خدش الشاشة أو إتالفها.

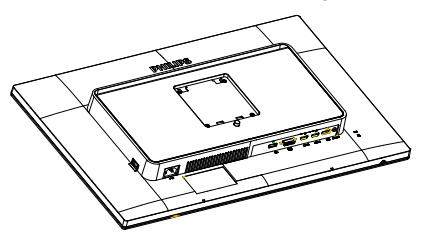

- -2 أمسك الحامل بكلتا يديك.
- )1( ثبت الحامل برفق بمنطقة تثبيت VESA حتى يقوم المزالج بقفل الحامل.
	- )2( ثبت القاعدة برفق مع الحامل.
- )3( اربط بأصابعك المسمار الموجود أسفل القاعدة، وقم بإحكام تثبيت القاعدة في الحامل.

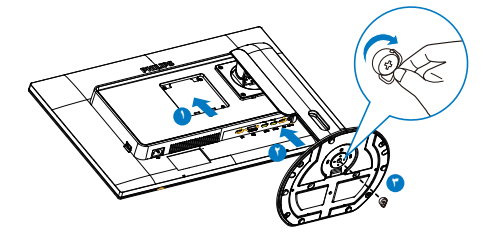

**التوصيل بالكمبيوتر**

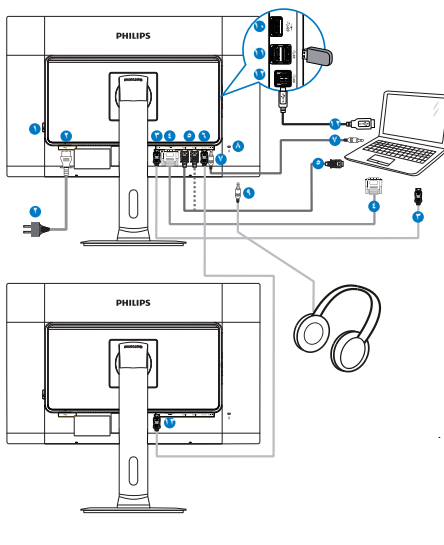

- **<sup>1</sup>** مفتاح طاقة التيار المتردد
- **<sup>2</sup>** دخل طاقة التيار المتردد
	- **<sup>3</sup>** دخل DisplayPort
		- **<sup>4</sup>** دخل DVI
- **<sup>5</sup>** مدخل 1HDMI، 2HDMI
	- **<sup>6</sup>** منفذ DisplayPort
		- **<sup>7</sup>** دخل الصوت
- **<sup>8</sup>** قفل Kensington لمنع السرقة
	- **<sup>9</sup>** مقبس سماعة األذن
	- **<sup>10</sup>** شاحن USB السريع
	- **<sup>11</sup>** اتصال USB هابط
	- **<sup>12</sup>** اتصال USB صاعد
	- **<sup>13</sup>** دخل DisplayPort

#### **وظيفة السلسلة المتوالية**

**ّ تمكن السلسلة المتوالية من اتصاالت متعددة للشاشة**

شاشة Philips هذه مزودة بواجهة (1.2v (DisplayPort التي تمكّن من الربط المتوالي مع شاشات متعددة. يمكنك الآن استخدام الربط المتوالي واستخدام شاشات متعددة عن طريق كابل واحد من شاشة إلى التي تليها.

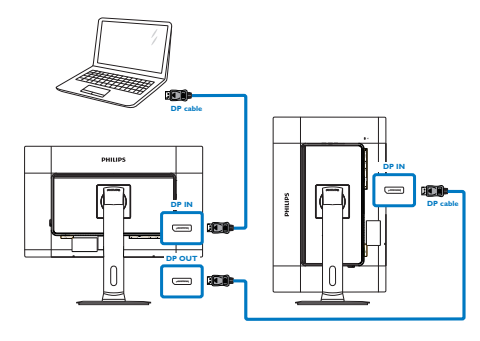

- **مالحظة**
- على حسب إمكانيات بطاقات الرسومات لديك، يجب أن تتمكن من أن تربط باستخدام سلسلة متوالية العديد من الشاشات ذات التهيئة المختلفة. سوف تعتمد تهيئة الشاشة على إمكانيات بطاقة الرسومات لديك. يُرجى التواصل مع مورّ د بطاقة الرسومات وقم دائمًا بتحديث برنامج تشغيل بطاقة الرسومات. نحن نوصي ببطاقات رسومات من طراز 6850HD AMD أو أحدث، أو ما يعادلها من شركة أخرى من أجل وظيفة السلسلة المتوالية.
- من أجل إرسالٍ أفضل للبيانات في اتصال السلسلة المتوالية، ينبغي استخدام كابل 1.2 DisplayPort.
- لتمكين خاصية سلسلة ديزي، تحتاج إلى ضبط "**Daisychain DisplayPort** "على الوضع **"On( "تشغيل(** في قائمة المعلومات المعروضة على الشاشة. )بشكل افتراضي، تكون الشاشة مضبوطة على الوضع **"Off( "إيقاف(**(.

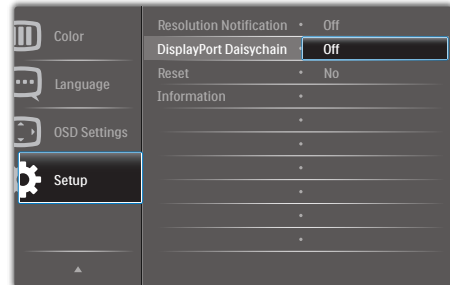

إذا لم تكن بطاقة الرسومات أو مخرجات الفيديو معتَمَدَة لـ 1.2V DisplayPort فقد تجد أمامك شاشة فارغة أو سوداء. في هذا السيناريو المحدد، يُرجى العودة إلى قائمة المعلومات المعروضة على الشاشة وإعادة ضبط "**Daisychain DisplayPort** "على الوضع **"Off " )إيقاف(**.

# **تحذير**

لتفادي التلف غير المعروف، تأكد من توصيل مصدر دخل DisplayPort بمنفذ ]IN DP].

# **222 تشغيل الشاشة**

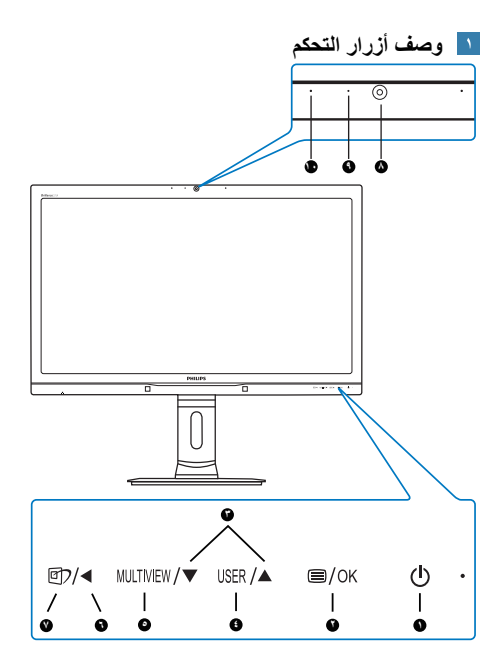

<span id="page-7-0"></span>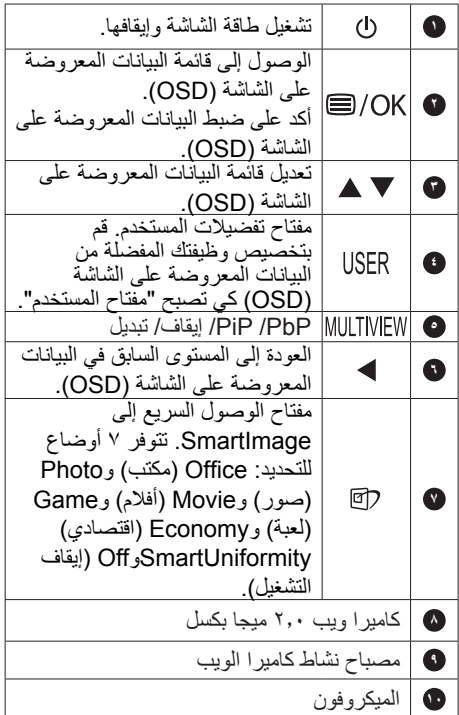

## **تخصيص مفتاح "USER( "المستخدم( الخاص بك**

يسمح لك مفتاح الوصول السريع هذا بإعداد مفتاح وظيفتك المفضلة.

-1 اضغط الزر على اللوحة األمامية للدخول إلى شاشة قائمة البيانات المعروضة على الشاشة )OSD).

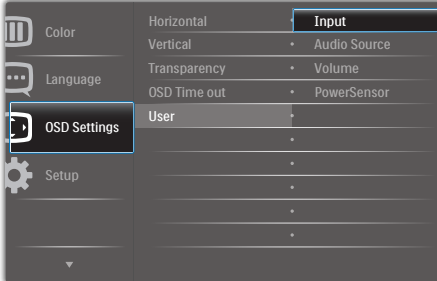

-2 اضغط الزر ▲ أو ▼ لتحديد ]Settings OSD )اإلعدادات المعروضة على الشاشة([ بالقائمة الرئيسية، ثم اضغط الزر .

- -3 اضغط الزر ▲ أو ▼ لتحديد ]User( ]المستخدم( ثم اضغط الزر .
	- -4 اضغط الزر ▲ أو ▼ لتحديد وظيفتك المفضلة: [Input] (إدخال)، [Audio Source] (مصدر الصوت)، [Volume] (حجم الصوت) أو ]PowerSensor]
		- -5 اضغط الزر للتأكيد على اختيارك.

يمكنك اآلن الضغط على مفتاح الوصول السريع مباشرة على اللوحة الأمامية. سوف تظهر الوظيفة المحددة مسبقًا فقط للوصول السريع.

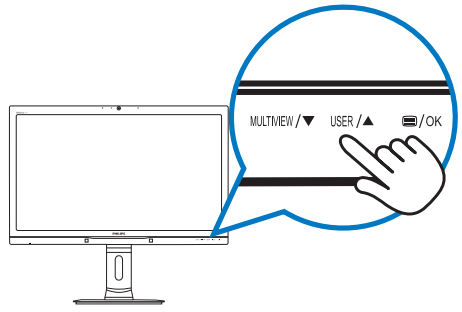

على سبيل المثال، إذا حددت ]Source Audio( ]مصدر الصوت) كمفتاح الوصول السريع، اضغط الزر USER على اللوحة الأمامية، وسوف تظهر قائمة [Audio Source] )مصدر الصوت(.

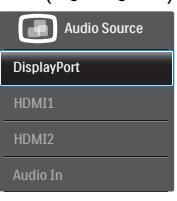

# **ً التشغيل المستقل للصوت، أيا كان دخل الفيديو**

يمكن لشاشة Philips تشغيل مصدر الصوت بشكل مستقل، ًأيا كان دخل الفيديو.

على سبيل المثال، يمكنك تشغيل ّ مشغل 3MP من مصدر الصوت المتصل بمنفذ ]In Audio( ]دخل الفيديو( بهذه الشاشة، ويمكنك مع ذلك مشاهدة مصدر الفيديو المتصل من [HDMI1] أو [HDMI2] أو [DisplayPort].

-1 اضغط الزر على اللوحة األمامية للدخول إلى شاشة قائمة البيانات المعروضة على الشاشة )OSD).

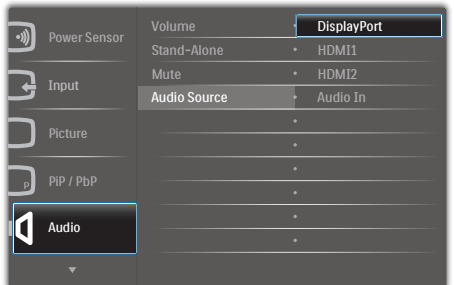

- -2 اضغط الزر ▲ أو ▼ لتحديد ]Audio( ]الصوت( بالقائمة الرئيسية، ثم اضغط الزر .
- -3 اضغط الزر ▲ أو ▼ لتحديد ]Source Audio ] (مصدر الصوت) ثم اضغط الزر OK.
- -4 اضغط الزر ▲ أو ▼ لتحديد مصدر الصوت المفضل لك: ]DisplayPort ]أو ]1HDMI ]أو ]2HDMI ] أو ]In Audio].
	- -5 اضغط الزر للتأكيد على اختيارك.

# **مالحظة**

- في المرة التالية التي تشغّل فيها هذه الشاشة، سوف تخّتار تلقائيًا مصدر الصوت الذي قمت بتحديده مسبقًا.
- إذا كنت تريد تغييره، سيكون عليك االنتقال عبر خطوات االختيار مرة أخرى لتحديد مصدر الصوت المفضل الجديد ليكون هو المصدر االفتراضي.

# **وصف قائمة الخيارات**

**ما هي البيانات المعروضة على الشاشة )OSD)؟**

تعتبر البيانات المعروضة على الشاشة )OSD )ميزة موجودة في جميع شاشات Philips. وهي تتيح للمستخدم النهائي ضبط أداء الشاشة أو تحديد الوظائف لشاشات العرض مباشرةً من خلال إطار البيانات المعروضة على الشاشة. تظهر واجهة للبيانات المعروضة على الشاشة سهلة االستخدام كما هو مبيَّن باألسفل:

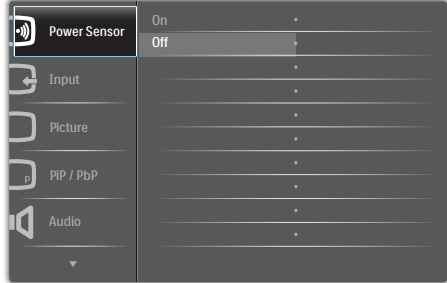

#### **تعليمات بسيطة وأساسية حول مفاتيح التحكم**

في البيانات المعروضة على الشاشة الموضحة أعاله، يمكنك الضغط على األزرار ▲▼ الموجودة على اللوحة األمامية لشاشة العرض لتحريك المؤشر، ثم اضغط زر لتأكيد االختيار أو التغيير.

### **قائمة البيانات المعروضة على الشاشة )OSD)**

فيما يلي منظر شامل للبيانات المعروضة على الشاشة. يمكنك استخدام هذا المنظر كمرجع إذا أردت التعرف بمفردك على عمليات الضبط المختلفة بعد ذلك.

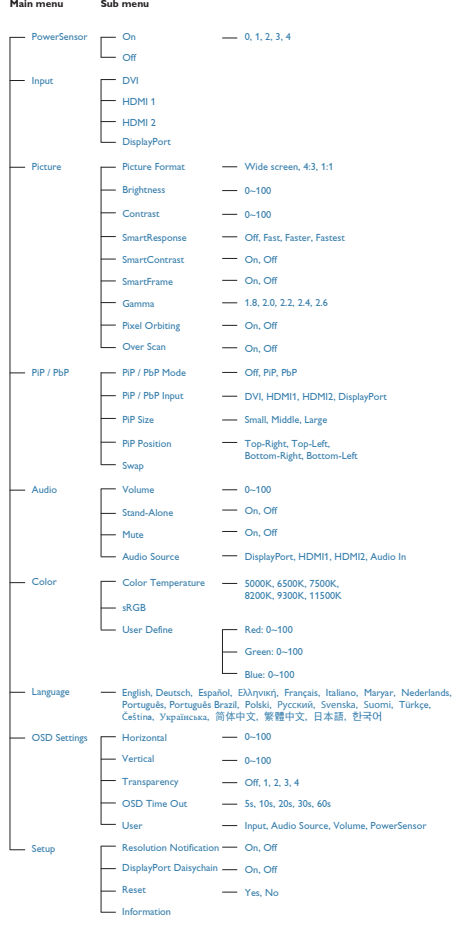

**-2 إعداد الشاشة**

## **إخطار الدقة**

تم تصميم هذه الشاشة للحصول على أفضل أداء حسب دقتها األصلية، 2560 × 1440 عند 60 هرتز. عندما يتم تشغيل الشاشة عند دقة مختلفة، يتم عرض تنبيه على الشاشة: Use  $2560 x1440 @ 60 Hz$  for best results )استخدم دقة 2560 × 1440 عند 60 هرتز للحصول على أفضل النتائج).

يمكن إيقاف تشغيل تنبيه الدقة الأصلية من الإعداد في قائمة OSD( البيانات المعروضة على الشاشة(.

#### **الوظائف الحركية**

**الميل**

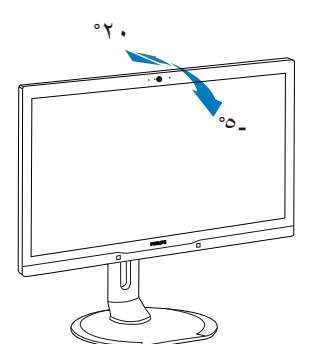

**الدوران حول المحور**

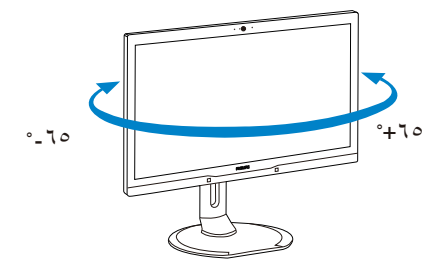

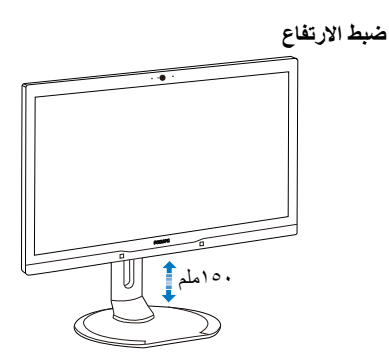

**المحور**

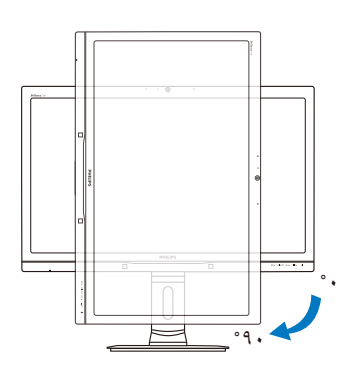

# **222 MultiView**

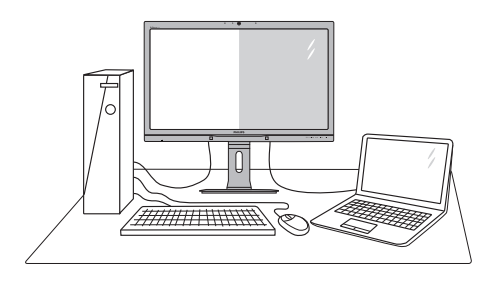

### **ما هو؟**

نمكّن وظيفة Multiview الاتصال والعرض الثنائي النشط بحيث يكمنك العمل مع أجهزة متعددة مثل جهاز الكمبيوتر والكمبيوتر اللوحي جنبًا إلى جنب في نفس الوقت، مما يجعل العمل المعقد متعدد المهام يتم بسرعة.

#### **لماذا احتاج إليه؟**

مع شاشة MultiViewعالي الدقة من Philips، يمكنك تجربة عالم من االتصال بطريقة مريحة في المكتب أو المنزل. مع هذه الشاشة، يمكنك االستمتاع بشكل مريح بمصادر متعددة للمحتوى في شاشة واحدة. على سبيل المثال: قد ترغب في متابعة األخبار الحية بالفيديو مع الصوت في نافذة صغيرة أثناء عملك على أحدث مدوناتك، أو ربما ترغب في تحرير ملف Excel من جهاز Ultrabook، بينما تقوم بتسجيل الدخول إلى شبكة إنترانت محمية خاصة بالشركة للدخول إلى الملفات من جهاز كمبيوتر مكتبي.

#### **كيف يتم تمكين MultiView بمفتاح الوصول السريع؟**

-1 اضغط مفتاح الوصول السريع مباشرة على اللوحة األمامية.

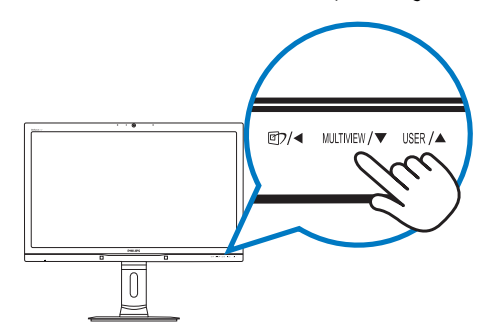

<span id="page-11-0"></span>-2 تظهر قائمة اختيار MultiView. اضغط الزر ▲ أو ▼ للتحديد.

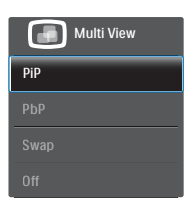

-3 اضغط الزر للتأكيد على اختيارك ثم قم بالخروج ً تلقائيا.

#### **كيف يتم تمكين MultiView بقائمة البيانات المعروضة على الشاشة )OSD).**

إلى جانب الضغط على مفتاح الوصول السريع مباشر ة على اللوحة الأمامية، يمكن أيضًا تحديد وظيفة MultiView في قائمة البيانات المعروضة على الشاشة  $(OSD)$ 

-1 اضغط الزر على اللوحة األمامية للدخول إلى شاشة قائمة البيانات المعروضة على الشاشة )OSD).

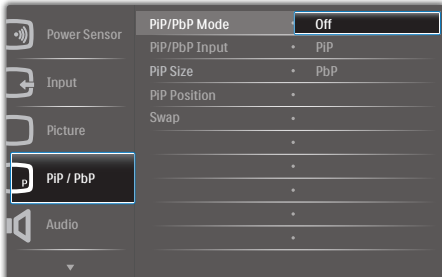

- -2 اضغط الزر ▲ أو ▼ لتحديد ]**PbP / PiP** ]بالقائمة الرئيسية، ثم اضغط الزر .
	- -3 اضغط الزر ▲ أو ▼ لتحديد ]**PbP / PiP Mode(** ]**وضع صورة في صورة/صورة بصورة(** ثم اضغط الزر .
	- -4 اضغط الزر ▲ أو ▼ لتحديد ]**PiP** ]أو ]**PbP**].
	- اآلن يمكنك الرجوع إلى الخلف لضبط ]**PbP / PiP Input(** ]**دخل صورة في صورة/صورة بصورة(** أو ]**Size PiP(** ]**حجم صورة في صورة(** أو ]**Position PiP(** ]**وضع صورة في صورة(** أو ]**Swap(** ]**تبديل(**.
		- -5 اضغط الزر للتأكيد على اختيارك.

- **MultiView في قائمة البيانات المعروضة على الشاشة )OSD)**
- **Mode PbP/PiP( وضع صورة في صورة/صورة بصورة(**: هناك وضعان لـ MultiView:[ **PiP** ] و]**PbP**].

]**PiP**]: صورة في صورة

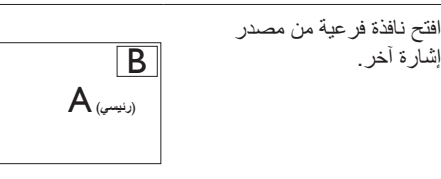

عند عدم اكتشاف المصدر الفرعي:

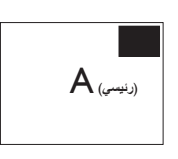

]**PbP**]: صورة بصورة

من مصدر إشارة آخر.

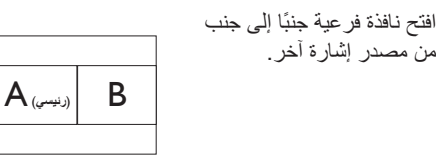

عند عدم اكتشاف المصدر الفرعي:

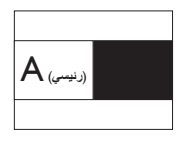

# **مالحظة**

يظهر الشريط الأسود في أعلى وأسفل الشاشة لضبط النسبة الباعية الصحيحة في وضع PbP.

 **Input PbP/PiP( دخل صورة في صورة / صورة بصورة(**: هناك أربعة مدخالت فيديو مختلفة يمكن اختيارها كمصدر العرض الفرعي: ]**DVI** ]و]**1 HDMI** ] و]**2 HDMI** ]و]**DisplayPort**].

يُرجى الرجوع إلى الجدول الموجود باألسفل لتوافق مصدر دخل الصوت الرئيسي/الفرعي.

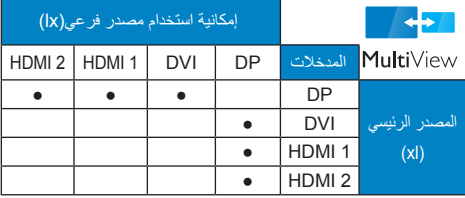

 **Size PiP( حجم صورة في صورة(**: عند تنشيط PiP( صورة في صورة(، هناك ثالثة أحجام للنافذة الفرعية لتختار منها: ]**Small(** ]**صغير(**، ]**Middle** ] **)متوسط(** ]**Large(** ]**كبير(**.

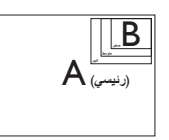

 **Position PiP( وضع صورة في صورة(**: عند تنشيط PiP، هناك أربعة أوضاع للنافذة الفرعية لتختار منها.

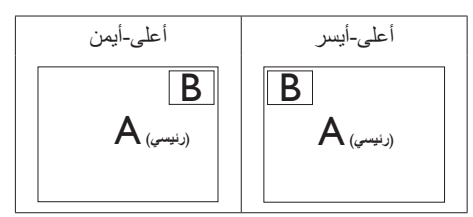

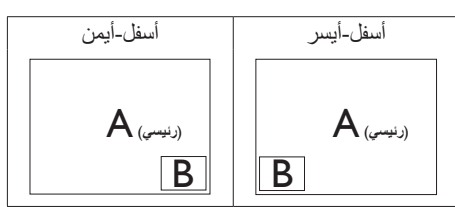

 **Swap( تبديل(**:التبديل بين مصدر الصورة الرئيسي ومصدر الصورة الفرعي على الشاشة.

تبديل المصدر A وB في وضع ]**PiP**]:

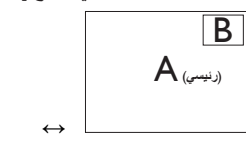

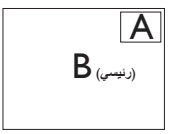

تبديل المصدر A وB في وضع ]**PbP**]:

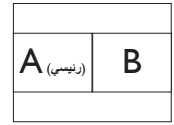

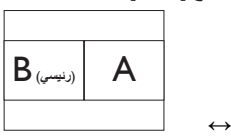

 **Off( إيقاف التشغيل(**: إيقاف وظيفة MultiView.

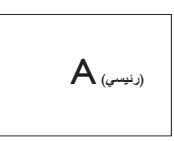

# **مالحظة**

عندما تقوم بوظيفة تبديل، سوف يتم تبديل الفيديو ومصدر الصوت الخاص به في نفس الوقت. )راجع الصفحة 7 " **ً التشغيل المستقل للصوت، أيا كان دخل الفيديو**" لمزيد من التفاصيل.(

**222 قم بإزالة مجموعة القاعدة من وحدة تثبيت VESA**

قبل البدء بفك قاعدة الشاشة، يرجى اتباع اإلرشادات الموجودة أدناه لتجنب أي تلف أو إصابة محتملة.

-1 قم بمد قاعدة الشاشة إلى أقصى ارتفاع لها.

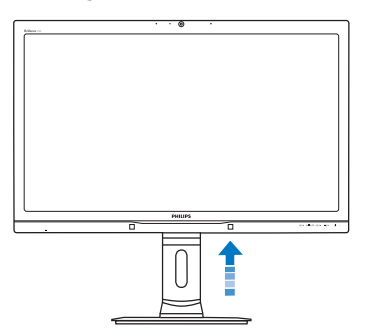

-2 ضع الشاشة بحيث يكون الوجه ألسفل على سطح أملس. توخ الحذر لتجنب خدش الشاشة أو إتالفها. ثم ارفع حامل الشاشة.

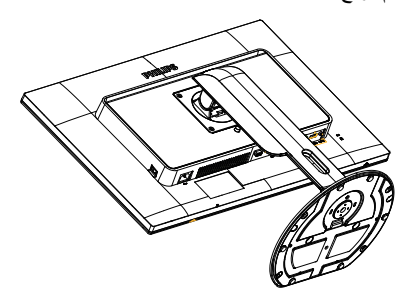

<span id="page-13-0"></span>-3 أثناء اإلبقاء على زر التحرير مضغوط، قم بإمالة القاعدة وتحريكها للخارج.

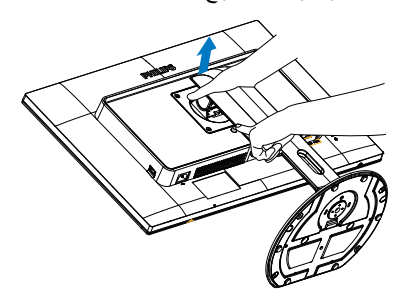

# **مالحظة**

تقبل هذه الشاشة واجهة سناد التثبيت VESA متوافق بمقاس 100 مم × 100 مم.

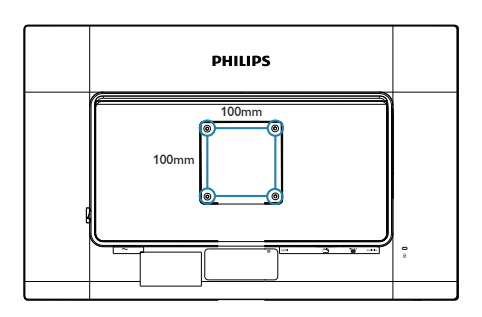

# **-3 تحسين جودة الصورة**

# **333 Smartimage**

#### **ما هو؟**

توفر SmartImage إعدادات مسبقة تعمل على تحسين عرض أنواع مختلفة من المحتويات، باإلضافة إلى الضبط الديناميكي للسطوع والتباين واللون والحدة في الوقت الحقيقي. سواء كنت تعمل مع تطبيقات النصوص أو تعرض الصور أو تشاهد الفيديو، توفر لك SmartImage Philips أعلى أداء محسن لعرض الشاشة.

### **لماذا احتاج إليه؟**

ترغب في الحصول على شاشة تقدم لك أفضل عرض لجميع أنواع المحتويات المفضلة لديك، ويقوم برنامج SmartImage بضبط درجة السطوع والتباين واللون والحدة بشكل ديناميكي في الوقت الحقيقي لتحسين تجربة العرض على الشاشة الخاصة بك.

### **كيف يعمل البرنامج؟**

يعتبر SmartImage من تكنولوجيات Philips الحديثة والحصرية التي تقوم بتحليل المحتوى المعروض على شاشتك. ً واعتمادا على السيناريو الذي تحدده، يقوم SmartImage بالتحسين الديناميكي لدرجة التباين واللون والتشبع والحدة للصورة من أجل المحتويات المعروضة - كل هذا في الوقت الحقيقي بمجرد الضغط على زر واحد.

#### **كيف يتم تمكين SmartImage؟**

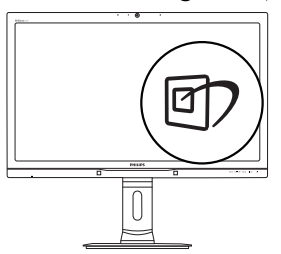

- -1 اضغط على لبدء تشغيل SmartImage )الصورة الذكية( على شاشة العرض.
- -2 اضغط باستمرار على▲▼للتبديل بين أوضاع Office( مكتب(، Photo( صور(، Movie( أفالم(، Game( لعبة(، Economy( اقتصادي(، Off )إيقاف التشغيل(.

<span id="page-14-0"></span>-3 ستظل تعليمات SmartImage الموجودة على الشاشة معروضة لمدة ٥ ثوانٍ أو يمكنك أيضًا الضغط<br>منسس ممالك نواته على الزر OK لتأكيد الأمر .

توجد ستة أوضاع يمكنك االختيار من بينها: Office )مكتب(، Photo( صور(، Movie( أفالم(، Game (لعبة)، Economy (اقتصادي)، Off (إيقاف التشغيل).

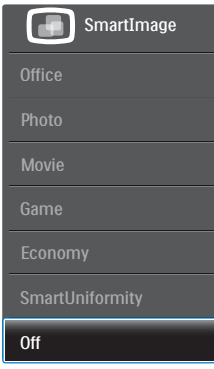

- **Office( مكتب(**: تحسين درجة سطوع النصوص أو تقليلها لزيادة درجة القابلية للقراءة وتقليل إجهاد العين. يعمل هذا الوضع بشكل خاص على تحسين القابلية للقراءة واإلنتاجية عند التعامل مع جداول البيانات أو ملفات PDF أو المقاالت التي تم مسحها أو أي تطبيقات مكتبية عامة أخرى.
- **Photo( الصور(**: يجمع هذا الوضع بين التحسينات الخاصة بتشبع الصور والتباين والحدة الديناميكية لعرض الصور والرسومات األخرى بوضوح كامل وبألوان حيوية - كل هذا بدون أي ألوان صناعية أو باهتة.
- **Movie( أفالم(**: إضاءة مضاعفة وزيادة تشبع لأللوان وتباين ديناميكي وحدة شديدة لعرض كل التفاصيل الموجودة في المناطق الداكنة من ملفات الفيديو بدون ظهور الألوان بشكل باهت في المناطق الأكثر سطوعًا مما يحافظ على وجود قيم ديناميكية طبيعية للحصول على أفضل عرض للفيديو.
	- **Game( لعبة(**: قم بتشغيل دائرة حافزة للحصول على أفضل وقت استجابة، وتقليل نسبة الحدود الغير متساوية لنقل الكائنات بسرعة على الشاشة، وتحسين معدل التباين للحصول على نمط ساطع ومظلم، يوفر ملف التعريف هذا أفضل تجربة لعب لالعبين.
	- **Economy( االقتصادي(:** من خالل هذا العرض، يتم ضبط السطوع والتباين واإلضاءة الخلفية بشكل

<span id="page-15-0"></span>دقيق للحصول على العرض الذي يناسب التطبيقات المكتبية اليومية باإلضافة إلى توفير استهالك الطاقة.

- ُ  عد التذبذبات في **SmartUniformity(ميزة (**: ت السطوع واأللوان بأجزاء مختلفة من الشاشة ظاهرة شائعة بين شاشات LCD. وتتراوح نسبة االتساق النموذجي ما بين %75 و.%80 ويؤدي تمكين ميزة SmartUniformity Philips إلى زيادة نسبة اتساق العرض عن .%95 وهذا
- **Off( إيقاف التشغيل(:** بال أي تحسينات باستخدام SmartImage.

#### **333 SmartContrast**

#### **ما هو؟**

هو تكنولوجيا فريدة تقوم بعمل تحليل ديناميكي للمحتوى المعروض، كما تقوم بالتحسين التلقائي لنسبة تباين الشاشة للحصول على أعلى معدالت الوضوح والتمتع بالمشاهدة، باإلضافة إلى زيادة اإلضاءة الخلفية للحصول على صور أكثر وضوحًا وسطوعًا أو تقليل الإضاءة الخلفية للحصول على عرض أوضح للصور ذات الخلفيات الداكنة.

#### **لماذا احتاج إليه؟**

أنت ترغب في الحصول على أفضل وضوح للرؤية وأعلى مستوى من الراحة أثناء مشاهدة كل نوع من المحتويات. يتحكم SmartContrast بشكل ديناميكي في التباين، كما يقوم بضبط اإلضاءة الخلفية للحصول على صور ألعاب وفيديو واضحة وحيوية وساطعة أو لعرض أكثر وضوحًا للنصوص وقابلية أكبر لقراءة األعمال المكتبية. وعن طريق تخفيض استهالك شاشتك للطاقة، فإنك توفر تكاليف الطاقة وتطيل من عمر شاشتك.

#### **كيف يعمل البرنامج؟**

عندما تقوم بتنشيط SmartContrast سيقوم بتحليل المحتوى الذي تعرضه في الوقت الحقيقي وذلك لضبط األلوان والتحكم في كثافة اإلضاءة الخلفية. ستقوم هذه الوظيفة بتحسين درجة التباين بشكل ديناميكي للحصول على المزيد من التر فيه عند عرض الفيديو أو تشغيل الألعاب.

# **PowerSensor**™

#### **كيف يعمل البرنامج؟**  $\Delta$

- تعمل تقنية PowerSensor من خالل مبدأ إرسال واستقبال إشارات "أشعة تحت حمراء" غير ضارة الكتشاف وجود المستخدم.
- وعندما يكون المستخدم موجودًا أمام الشاشة، تعمل الشاشة بشكل عادي، حسب الإعدادات المحددة مسبقًا التي قام المستخدم بضبطها، مثل السطوع والتباين واللون وغيره.
- على فرض ضبط الشاشة على سطوع بنسبة %100 على سبيل المثال، فعندما يغادر المستخدم مقعده ويكون غير موجود أمام الشاشة، تقوم الشاشة ً تلقائيا بتقليل استهالك الطاقة حتى .%80

# **المستخدم موجود في األمام المستخدم غير موجود**

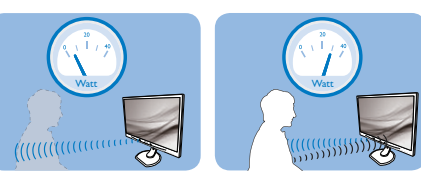

**استهالك الطاقة الموضح أعاله ألغراض مرجعية فقط**

# **اإلعداد**

# **اإلعدادات االفتراضية**

تقنية PowerSensor مصممة الكتشاف وجود المستخدم الواقع ضمن نطاق 30 و100 سم )12 و40 بوصة( من الشاشة وضمن زاوية خمس درجات يسار أو يمين الشاشة..

# **اإلعدادات المخصصة**

إذا كنت تفضل التواجد خارج المحيط المحدد أعاله، اختر إشارة بقوة أعلى للحصول على فعالية مثالية في االكتشاف: فكلما زاد اإلعداد، أصبحت إشارة االكتشاف قوية. للحصول على أعلى فعالية لتقنية PowerSensor واالكتشاف الصحيح، يجب أن تكون موجودًا أمام الشاشة مباشرة.

- إذا اخترت أن تجلس على مسافة أبعد من 100 سم أو 40 بوصة من الشاشة، استخدم أقصى إشارة اكتشاف للمسافات التي تزيد عن 120 سم أو 47 بوصة. )اإلعداد 4(
- ً نظرا ألن بعض المالبس داكنة اللون تميل إلى امتصاص إشارات الأشعة تحت الحمراء حتى عندما يكون المستخدم على بعد 100 سم أو 40 بوصة من الشاشة، قم بمضاعفة قوة اإلشارة عند ارتداء مالبس سمراء أو داكنة.

<span id="page-16-0"></span>**مفتاح اختصار مسافة جهاز االستشعار**

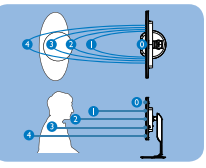

**وضع أفقي/رأسي )لموديالت مختارة(**

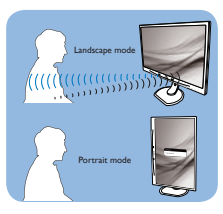

الرسوم التوضيحية الموجودة باألعلى هي لغرض التوضيح فقط وقد ال تعكس شاشة هذا الموديل بالضبط.

# **طريقة ضبط اإلعدادات**

إذا كانت تقنية PowerSensor ال تعمل بشكل صحيح داخل

- أو خارج النطاق االفتراضي، فيما يلي طريقة ضبط االكتشاف. قم بتخصيص زر ليعمل كمفتاح وصول سريع لـ PowerSensor. راجع قسم »تخصيص مفتاح "المستخدم" الخاص بك. )إذا كانت شاشتك بها مفتاح وصول سريع "مستشعر"، انتقل إلى الخطوة التالية).
	- اضغط مفتاح اختصار PowerSensor.
		- اضبط إشارة االكتشاف الخاصة بتقنية
- اضبط إشارة االكتشاف الخاصة بتقنية PowerSensor على اإلعداد 4 ثم اضغط OK.
	- اختبر اإلعداد الجديد لمعرفة ما إذا كانت تقنية PowerSensor تنجح في اكتشافك في مكانك الحالي.
- صممت وظيفة PowerSensor للعمل في وضع عرضي (الأفقي) فقط. بعد تشغيل PowerSensor، سوف يتم إيقاف تشغيله تلقائيًا في حالة استخدام الشاشة في وضع طولي )90 درجة/ وضع رأسي(؛ وسوف يتم تشغيله تلقائيًا إذا تمت إعادة الشاشة إلى الوضع عرضي االفتراضي.

# **مالحظة**

سوف يظل وضع PowerSensor الذي تم تحديده يدويًا قيد التشغيل ما لم وحتى تتم إعادة ضبطه أو حتى استدعاء الوضع االفتراضي. إذا وجدت أن تقنية PowerSensor شديدة الحساسية للحركة القريبة لسبب ما، برجاء الضبط على قوة إشارة أقل.

# **-5 كاميرا ويب مع ميكروفون مدمجة**

# **مالحظة**

يتطلب اتصال USB بين الشاشة والكمبيوتر الشخصي لتشغيل كاميرا الويب.

تسمح لك كاميرا الويب بعقد مكالمات جماعية صوتية وفيديو تفاعلية عبر اإلنترنت. توفر أسهل وأكثر طريقة مالئمة ألفراد العمل للتواصل مع زمالء آخرين حول العالم، وإدخار الكثير من الوقت والمال. ً تبعا للبرنامج المستخدم، فإنها تسمح لك بالتقاط الصور، أو مشاركة الملفات، أو استخدام الميكروفون فقط بدون تفعيل كاميرا الويب. يوجد الميكروفون والضوء النشط على جانب كامير ا الويب على اللوحة الأمامية لشاشة العرض.

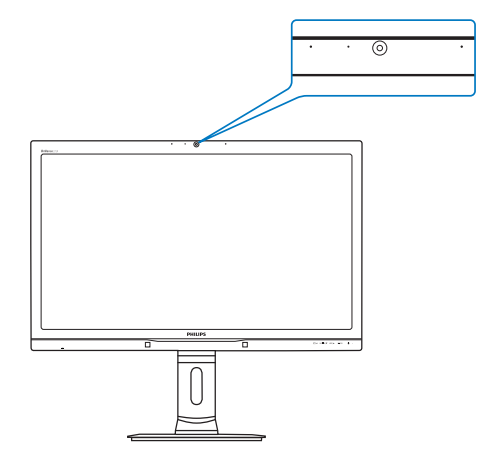

# **555 متطلبات نظام الكمبيوتر**

- نظام التشغيل: 7 Windows Microsoft، وVista Windows Microsoft، وMicrosoft XP Windows( 2SP)، وأي نظام تشغيل آخر يدعم UAC/UVC( فئة فيديو USB متوافق / فئة صوت متوافقة) ضمن معيار 2.0 USB
	- المعالج: 1.6 جيجاهرتز أو أعلى
	- RAM: 512 ميجابايت )لنظام XP )/ 1 جيجابايت )لنظامي Vista و7Windows)
	- مساحة القرص الصلب: الحد األدنى 200 ميجابايت
		- USB: 2.0 USB أو أعلى، دعم UAC/UVC

# **555 استخدام الجهاز**

<span id="page-17-0"></span>تنقل شاشة Philips باستخدام كاميرا الويب بيانات الصوت والفيديو من خالل منفذ USB. يمكن تفعيلها من خالل فقط بتوصيل كابل USB من جهاز الكمبيوتر الخاص بك إلى منفذ USB بلوحة USB على جانب IO للشاشة.

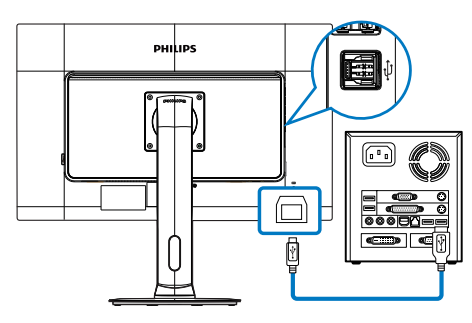

- -1 قم بتوصيل كابل USB بمنفذ لوحة USB على جانب IO للشاشة من جانب جهاز الكمبيوتر.
- -2 قم بتشغيل جهاز الكمبيوتر وتأكد من أن اتصال اإلنترنت يعمل بشكل صحيح.
- -3 قم بتنزيل وتفعيل برنامج محادثة على اإلنترنت مجاني مثل Skype، أو Messenger Internet، أو بديل. يمكنك ً أيضا اإلشتراك ببرنامج مخصص في حالة استخدام أكثر ً تطورا مثل محادثة جماعية متعددة، وما إلى ذلك.
	- -4 كاميرا الويب جاهزة لالستخدام للدردشة أو عمل مكالمة هاتفية من خالل خدمة اإلنترنت.
	- -5 قم بإجراء المكالمة من خالل التعليمات التالية للبرنامج.

# **مالحظة**

إلعداد مكالمة فيديو، يجب أن تمتلك اتصال إنترنت موثوق، و ISP، وبرنامج مثل messenger Internet أو برنامج االتصال الهاتفي المرئي. تأكد أن الشخص الذي تتصل به يمتلك برنامج االتصال بالفيديو. تعتمد جودة وأداء الصوت والفيديو على النطاق الترددي المتوفر على كال الطرفين. يجب أن يكون لدى الفرد الذي تتصل به أجهزة وبرنامج بنفس القدرة.

# **-6 المواصفات الفنية**

<span id="page-18-0"></span>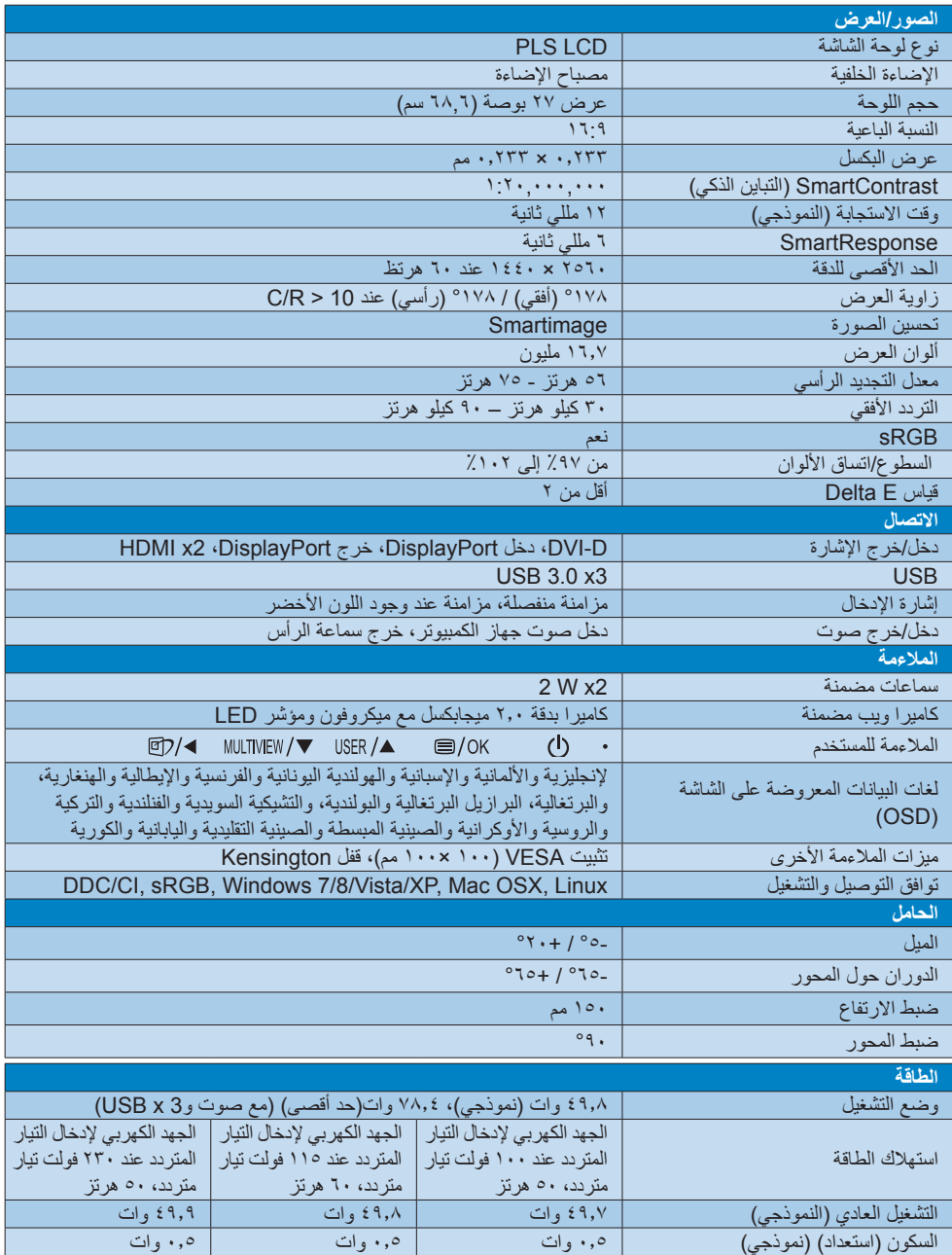

**-6 المواصفات الفنية**

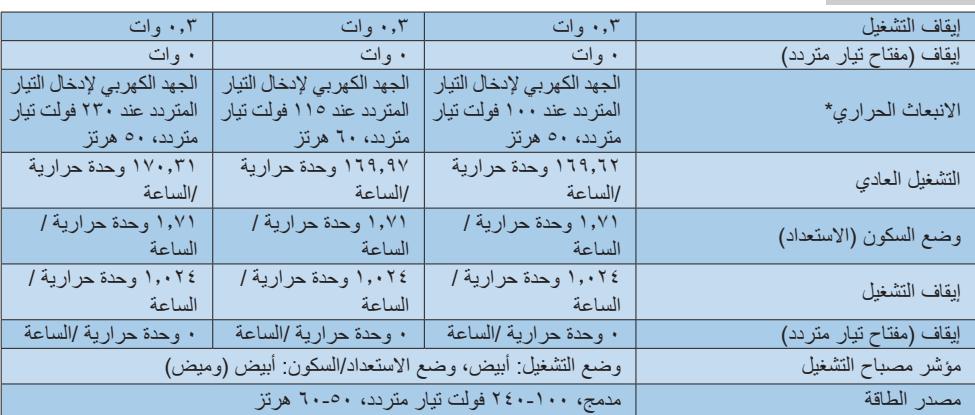

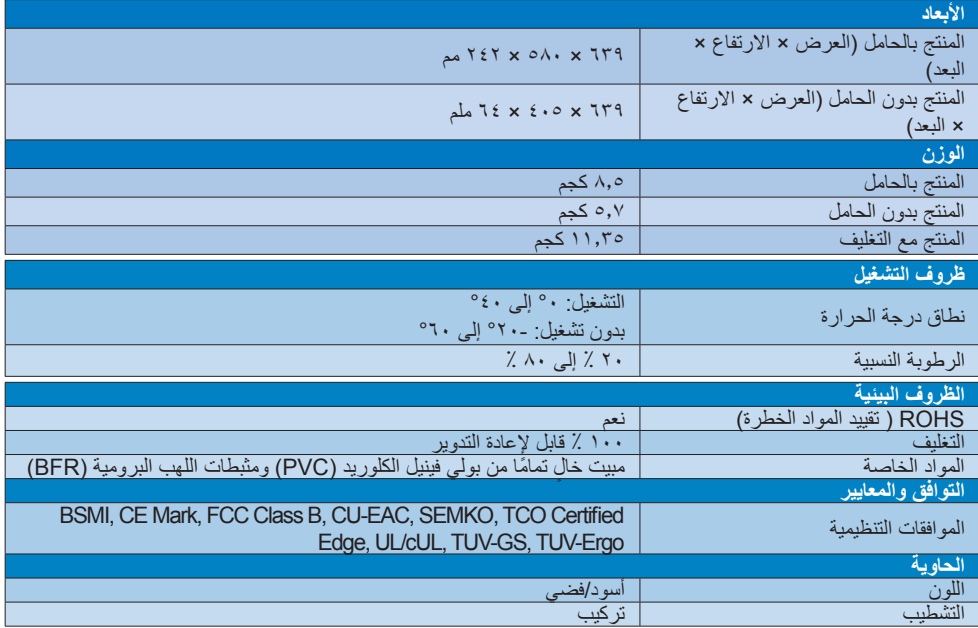

### **مالحظة**

-1 تخضع هذه البيانات للتغير دون إشعار مسبق. انتقل إلى [support/com.philips.www](http://www.philips.com/support) لتنزيل أحدث إصدار من الكتيب.

# **666 الدقة وأوضاع اإلعداد المسبق**

### **أقصى دقة**

2560 × 1440 عند 60 هرتز )إدخال رقمي(

# **الدقة الموصى بها**

2560 × 1440 عند 60 هرتز )إدخال رقمي(

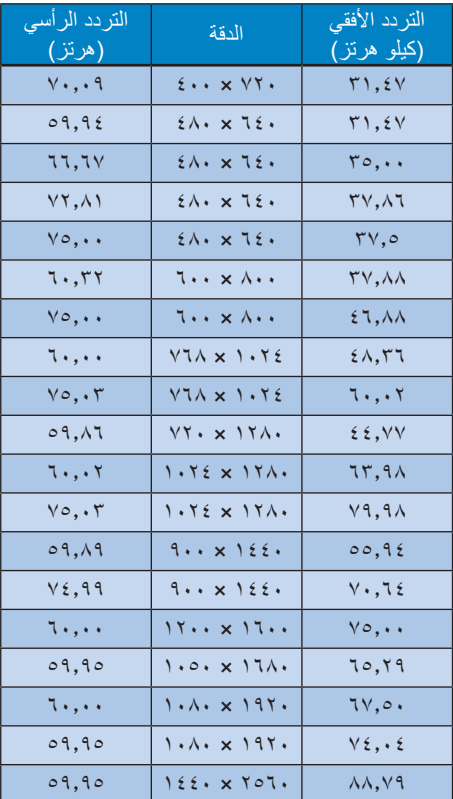

#### **مالحظة**

- يرجى مالحظة أن شاشتك تعمل بشكل أفضل في دقة العرض األصلية 2560 ×1440 على 60 هرتز. وللحصول على أفضل جودة عرض، يرجى اتباع توصيات دقة العرض هذه.
- عند استخدام DVI، يجب أن يكون هناك كابل DVI بوصلة مزدوجة من أجل دقة قصوى 2560 × .1440
	- أعلى دقة داعمة للشاشة على HDMI هي 2560 × ،1440 لكنها ً دائما تعتمد على قدرة بطاقة الرسومات ومشغلّات BluRay/الفيديو<sub>.</sub>

# **Crystalclear \*-\***

<span id="page-20-0"></span>توفر أحدث شاشة من Philips ًصورا Crystalclear 2560x.1440 هذه الشاشة الجديدة سوف تجعل صورك ورسوماتك تخرج إلى الحياة، وذلك باستخدام اللوحات عالية الأداء مع عدد بكسل عالمي الكثافة، وزوايا واسعة للرؤية ،178/178 ومصادر عرض نطاق عالية مثل Displayport أو HDMI أو DVI بوصلة مزدوجة. سواء كنت تريد معلومات تفصيلية غاية في االحترافية لحلول CAM-CAD أو كنت تستخدم تطبيقات رسومية ثالثية األبعاد أو معالج مالي يتعامل مع جداول بيانات ضخمة فإن شاشة Philips سوف تعطيك ًصورا Crystalclear .

# **-7 إدارة الطاقة**

<span id="page-21-0"></span>إذا كان لديك بطاقة عرض أو برنامج مثبت على الكمبيوتر الخاص بك متوافق مع DPM VESA، فعندئذ تستطيع الشاشة ً تلقائيا تقليل استهالكها للطاقة عندما ال تكون قيد االستخدام. في حالة اكتشاف إدخال بواسطة لوحة المفاتيح أو الماوس أو أي جهاز إدخال آخر، سيتم "تنشيط" الشاشة بشكل تلقائي. يوضح الجدول التالي استهالك الطاقة واإلشارات الخاصة بميزة التوفير التلقائي للطاقة:

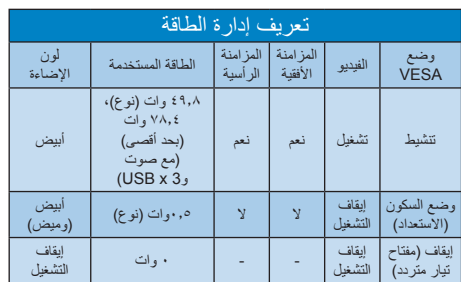

ويتم استخدام الخطوات التالية لقياس استهالك الطاقة لهذه الشاشة.

- الدقة الطبيعية: 2560 × 1440
	- التباين: %50
	- السطوع: %100
- حرارة اللون: k6500 مع نمط أبيض كامل
	- صوت وUSB غير فعال )إيقاف(

#### **مالحظة**

تخضع هذه البيانات للتغير دون إشعار مسبق.

<span id="page-22-0"></span>**-8 خدمة العمالء والضمان**

# **888 نهج عيوب البكسل في الشاشات المسطحة من Philips**

تسعى Philips جاهدة إلى تقديم منتجات بأعلى جودة. وتستخدم الشركة مجموعة من أفضل عمليات التصنيع المتقدمة في الصناعة كما تطبق مراقبة صارمة للجودة. مع ذلك، في بعض الأحيان لا يمكن تجنب عيوب البكسل أو البكسل الفرعي في لوحات TFT المستخدمة في الشاشات المسطحة. وال يمكن ألي مصنع ضمان أن كافة اللوحات ستكون خالية من عيوب البكسل، إال أن شركة Philips نوفر ضمانًا بشأن إصلاح أو استبدال أية شاشة بـها عدد غير مقبول من العيوب بموجب الضمان. يوضح هذا اإلشعار األنواع المختلفة من عيوب البكسل ويحدد مستويات العيوب المقبولة لكل نوع. ولكي يستوفي هذا المنتج معايير األهلية لإلصالح أو االستبدال بموجب الضمان، يجب أن يتجاوز عدد عيوب البكسل على لوحة TFT هذه المستويات المقبولة. على سبيل المثال، لا تعتبر النسبة الأقل من %0.0004 من البكسل الفرعي على الشاشة ًعيبا. عالوة على ذلك، تضع Philips معايير جودة أعلى ألنواع معينة أو لمجموعات معينة من عيوب البكسل والتي يمكن ملاحظتها أكثر من عيوب أخرى. يُعتبر هذا النهج صالحًا على مستوى العالم.

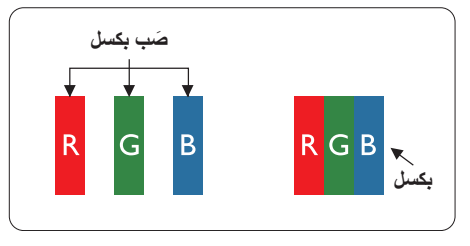

## **وحدات البكسل والبكسل الفرعي**

تتألف وحدة البكسل أو عنصر الصورة من ثالث وحدات بكسل فرعية من الألوان الأساسية الأحمر والأخضر واألزرق. وتتكون الصورة الواحدة من عدد من وحدات البكسل. عند إضاءة كافة وحدات البكسل الفرعية لوحدة بكسل، تظهر وحدات البكسل الثلاث الفرعية الملونة معًا كوحدة بكسل واحدة بيضاء. وعندما تكون جميعها معتمة، تظهر وحدات البكسل الثالث الفرعية الملونة ًمعا كوحدة بكسل واحدة سوداء. أما التوليفات األخرى من وحدات البكسل الفرعية المضيئة والمعتمة فتظهر كوحدات بكسل فردية لألوان أخرى.

#### **أنواع عيوب البكسل**

<span id="page-22-1"></span>تظهر عيوب البكسل والبكسل الفرعي بأشكال مختلفة على الشاشة. وهناك فئتان من عيوب البكسل وأنواع عديدة من عيوب البكسل الفرعي بكل فئة.

#### **عيوب النقطة الساطعة**

تظهر عيوب النقطة الساطعة على هيئة وحدات بكسل أو وحدات بكسل فرعية مضيئة بصفة دائمة أو "قيد التشغيل". بعبارة أخرى، تكون النقطة الساطعة عبارة عن وحدة بكسل فرعية مضيئة على الشاشة عند عرض نموذج معتم. هناك ثالثة أنواع من عيوب النقطة الساطعة.

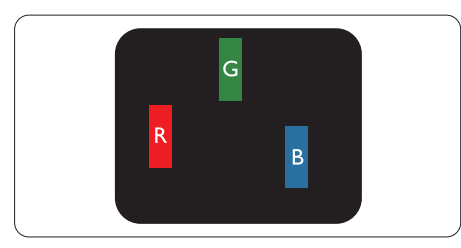

إضاءة وحدة بكسل فر عبة باللون الأحمر أو الأخضر أو األزرق.

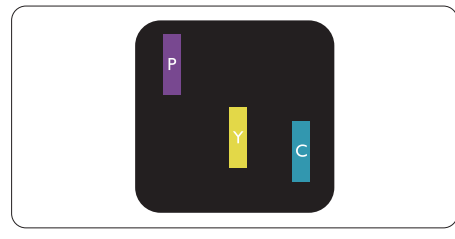

إضاءة وحدتي بكسل فرعيتين متجاورتين:

- أحمر + أزرق = بنفسجي
- أحمر + أخضر = أصفر
- أخضر + أزرق = كايان (أزرق فاتح)

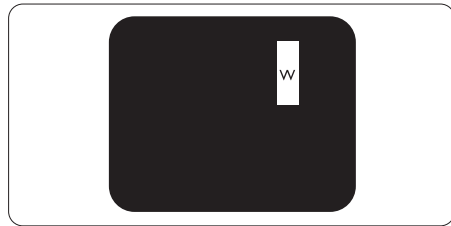

إضاءة ثلاث وحدات بكسل فرعية متجاورة (وحدة بكسل واحدة بيضاء).

#### **مالحظة**

يجب أن يكون سطوع النقطة الساطعة الحمراء أو الزرقاء ً زائدا عن %50 من النقاط المجاورة بينما يجب أن يكون سطوع النقطة الساطعة الخضراء زائدًا عن ٣٠ في المائة من النقاط المجاورة.

#### **عيوب النقطة المعتمة**

تظهر عيوب النقطة المعتمة على هيئة وحدات بكسل أو وحدات بكسل فرعية معتمة بصفة دائمة أو "متوقفة عن التشغيل". بعبارة أخرى، تكون النقطة المعتمة بمثابة وحدة بكسل فرعية منطفئة على الشاشة عند عرض نموذج فاتح. وهذه هي عيوب النقطة المعتمة.

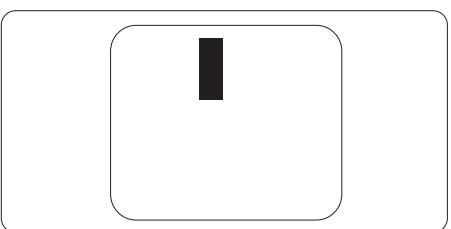

# **تقارب عيوب البكسل**

ً نظرا ألن عيوب البكسل والبكسل الفرعي من نفس النوع القريبة من عيب آخر تكون أكثر مالحظة، تحدد شركة Philips قيم التسامح الخاصة بتقارب عيوب البكسل.

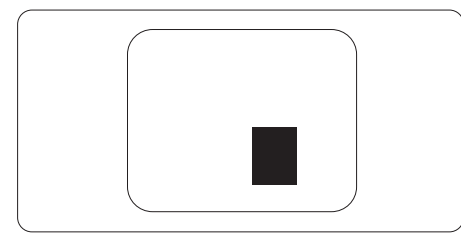

## **قيم تسامح عيوب البكسل**

لكي يستوفي أحد المنتجات معايير األهلية لإلصالح أو االستبدال بسبب عيوب البكسل أثناء فترة الضمان، يجب أن تحتوي لوحة TFT الموجودة في شاشة Philips المسطحة على عيوب بكسل أو بكسل فرعي تتجاوز قيم التسامح المسردة في الجدول التالي.

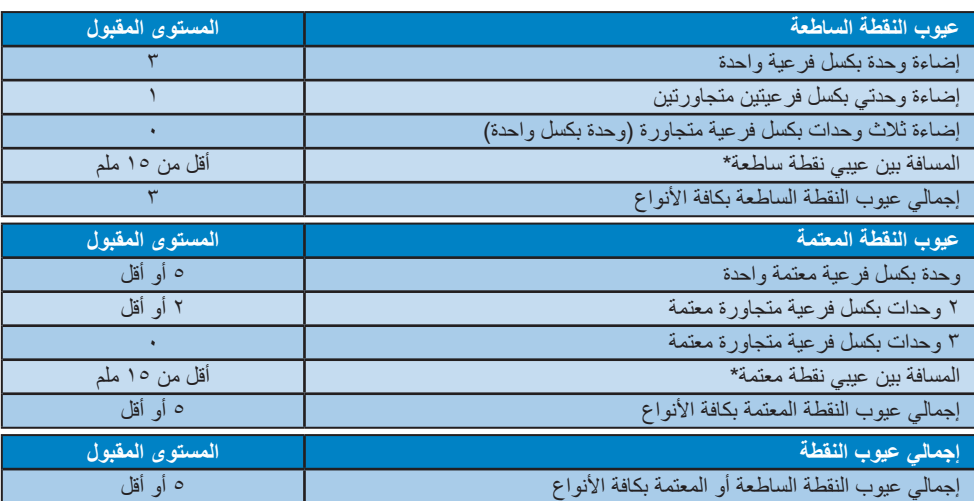

# **مالحظة**

- -1 1 أو 2 عيب بكسل فرعي متجاور = 1 عيب نقطة
- -2 هذه الشاشة 9241-307ISO ومطابقة لمعايير)9241-307ISO: متطلب المقاييس المثلى والتحليل وطرق اختبار التوافق لشاشات العرض اإللكترونية(
	- ٣- المعيار 307-ISO9241 هو اللاحق لما يعرف سابقًا باسم معيار ISO13406، الذي سحبته المنظمة الدولية للمعايير )ISO )لكل: .13-11-2008

# **888 خدمة العمالء والضمان**

<span id="page-24-0"></span>لمعلومات تغطية الضمان ومتطلبات الدعم اإلضافي السارية على منطقتك، يرجى التفضل بزيارة موقع الويب support/com.philips.www للتفاصيل أو اتصل بمركز خدمة عمالء Philips المحلي. لتمديد الضمان، إذا كنت ترغب في تمديد فترة الضمان العامة، يتم تقديم مجموعة خدمة خارج الضمان من خالل مركز الخدمة المعتمد لدينا.

إذا كنت ترغب في االستفادة من هذه الخدمة، يرجى التأكد من شراء الخدمة خالل 30 ً يوما من تاريخ الشراء األصلي. خالل فترة الضمان الممتدة، تتضمن الخدمة االتقاط واإلصالح وخدمة اإلعادة، إال أن المستخدم سوف يكون ً مسؤوال عن جميع التكاليف المستحقة.

إذا لم يتمكن شريك الخدمة المعتمد من تنفيذ الإصلاحات المطلوبة في إطار مجموعة تمديد الضمان المقدمة، فإننا سوف نجد حلولاً بديلة بالنسبة لك، إذا كان ذلك ممكنًا، وحتى فترة الضمان الممتدة التي اشتريتها.

يرجى الاتصال بمندوب خدمة عملاء Philips لدينا أو مركز الاتصال المحلي (عن طريق رقم خدمة المستهلك) لمزيد من التفاصيل.

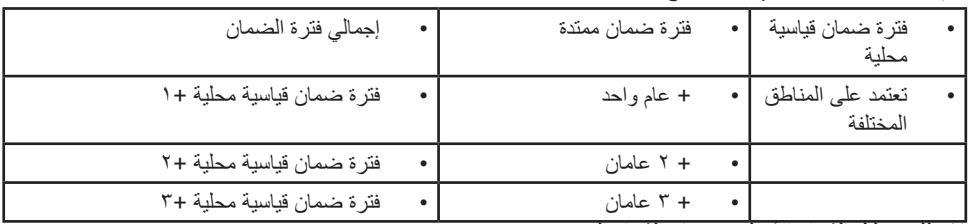

رقم مركز خدمة عمالء Philips مدرج أدناه.

\*\*مطلوب دليل الشراء األصلي وضمان الشراء الممتد.

#### **معلومات االتصال لمنطقة غرب أوروبا:**

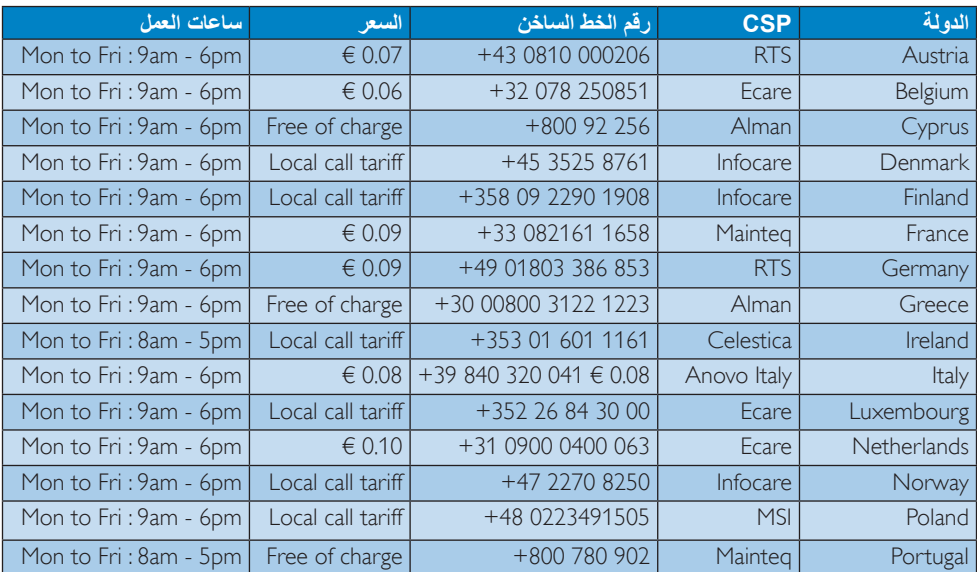

**-8 خدمة العمالء والضمان**

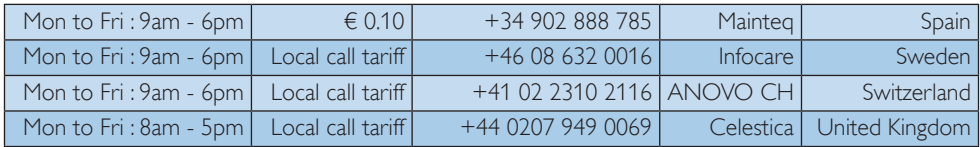

# **معلومات االتصال لمنطقة وسط وشرق أوروبا:**

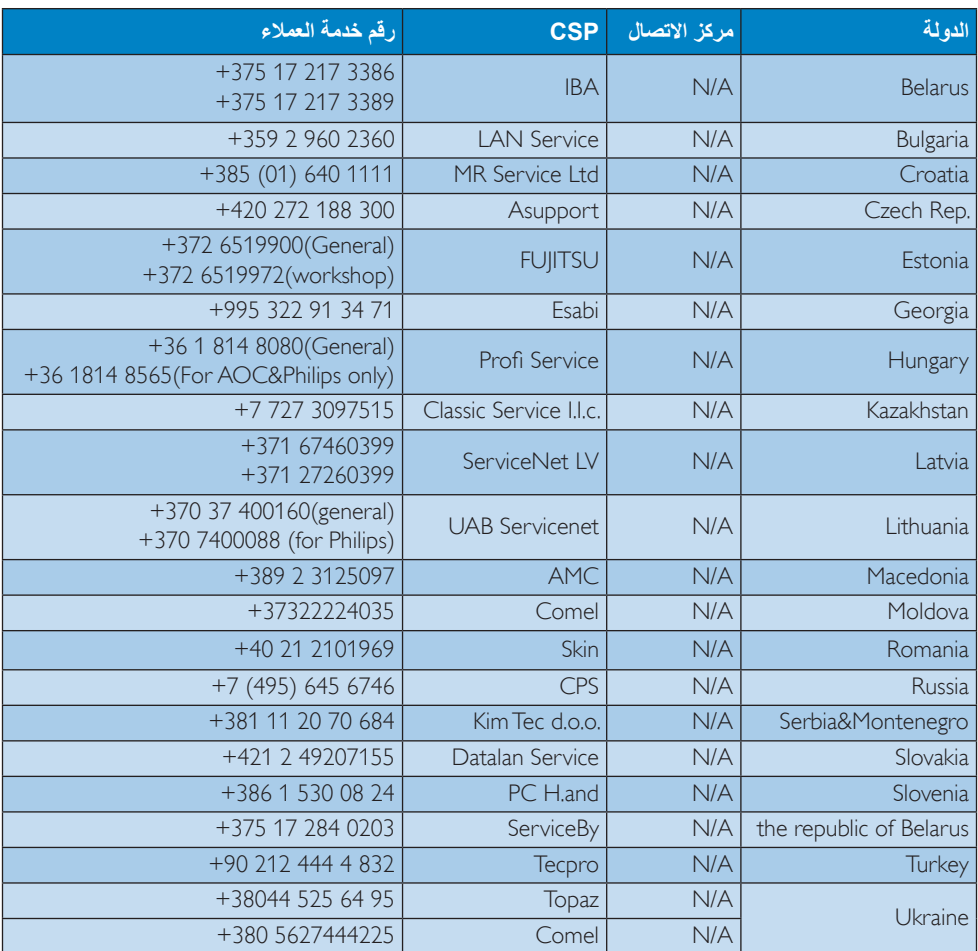

# **معلومات االتصال لمنطقة أمريكا الالتينية:**

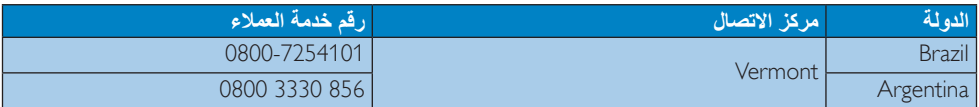

# **معلومات االتصال للصين:**

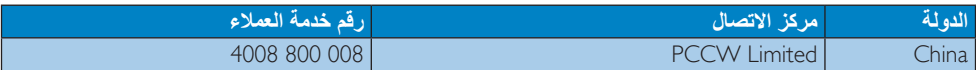

# .<br>معلومات الاتصال لأمريكا الشمالية:

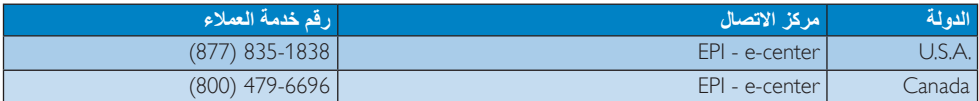

#### **معلومات االتصال لمنطقة دول آسيا المطلة على المحيط الهادي/الشرق األوسط/إفريقيا**

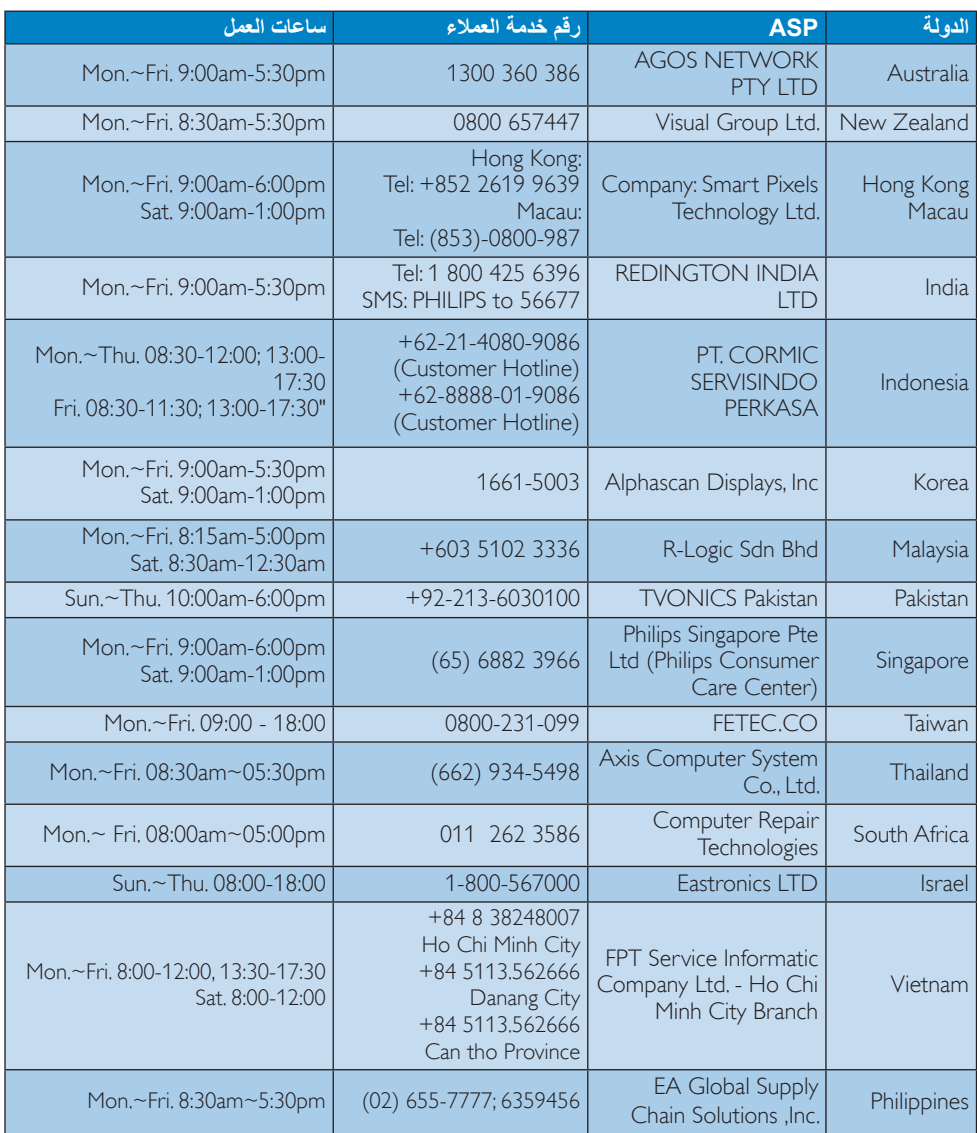

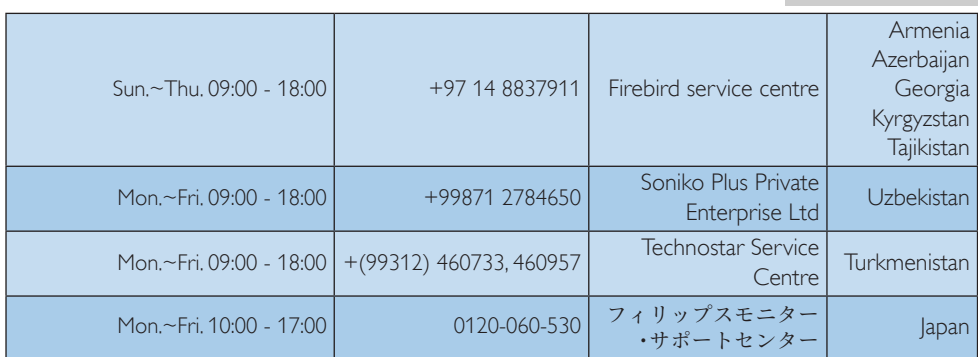

# <span id="page-29-0"></span>**-9 استكشاف األخطاء وإصالحها واألسئلة المتداولة**

#### **999 استكشاف المشكالت وإصالحها**

تتعامل هذه الصفحة مع المشكالت التي يستطيع المستخدم تصحيحها. في حالة استمرار المشكلة بعد أن تقوم بتجربة هذه الحلول، اتصل بممثل خدمة عمالء Philips.

#### **المشكالت الشائعة**

#### **بال صورة )ضوء LED غير مضاء(**

- تأكد من توصيل سلك الطاقة في منفذ إخراج الطاقة وفي اللوحة الخلفية للشاشة.
- ً أوال ، تأكد من أن زر الطاقة الموجود على اللوحة األمامية للشاشة موجود في الوضع "إيقاف التشغيل"، ثم اضغط عليه لتحويله إلى الوضع "تشغيل".

#### **بال صورة )مصباح التشغيل غير مضاء(**

- تأكد من تشغيل الكمبيوتر الخاص بك.
- تأكد من توصيل كبل اإلشارة بشكل صحيح إلى الكمبيوتر الخاص بك.
- تأكد من عدم وجود أي ُعقد مثنية بكبل الشاشة على جانب التوصيل. إذا كانت اإلجابة نعم، فقم باستبدال الكبل.
	- قد تكون ميزة "توفير الطاقة" قيد التشغيل

#### **الشاشة تقول**

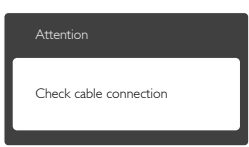

- تأكد من توصيل كبل الشاشة بشكل صحيح إلى الكمبيوتر الخاص بك. )راجع ً أيضا "دليل التشغيل السريع").
- افحص لتتحقق مما إذا كان كبل شاشة العرض به ُعقد مثنية أم ال.
	- تأكد من تشغيل الكمبيوتر الخاص بك.

#### الزر **AUTO (تلق**ائ*ي) لا* يع*مل*

 يتم تطبيق الوظيفة تلقائي في وضع Analog-VGA (VGA-التماثلي(. إذا لم تكن النتيجة مرضية، فعندئذ يمكنك تنفيذ عمليات ضبط يدوية من خالل قائمة البيانات المعروضة على الشاشة )OSD).

# **مالحظة**

<span id="page-29-1"></span>تعتبر الوظيفة Auto( تلقائي( غير قابلة للتطبيق في وضع DVI) DVI-Digital الرقمي) حيث إنها غير ضرورية.

#### **عالمات ظاهرة للدخان أو الشرارة.**

- ال تقم بتنفيذ أي خطوات الستكشاف األخطاء وإصالحها
	- قم بقطع اتصال الشاشة عن مصدر الطاقة الرئيسي فوراً لسلامتك
	- اتصل بمندوب خدمة عمالء Philips بشكل فوري.

# **مشكالت الصور**

# **الصورة ليست مركزية**

- اضبط وضع الصورة باستخدام الوظيفة "AUTO" )تلقائي( ضمن عناصر التحكم الرئيسية لـ OSD )البيانات المعروضة على الشاشة(.
- قم بضبط وضع الصورة باستخدام Phase/Clock (المرحلة/الساعة) من Setup (الإعداد) ضمن عناصر تحكم قائمة OSD( البيانات المعروضة على الشاشة(. يصلح هذا في وضع VGA فقط.

# **الصورة تهتز على الشاشة**

 تأكد من أن كبل اإلشارة متصل بأمان بشكل صحيح إلى لوحة الرسومات أو الكمبيوتر.

# **ظهور وميض رأسي**

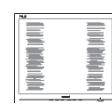

- اضبط وضع الصورة باستخدام الوظيفة "AUTO" )تلقائي( ضمن عناصر التحكم الرئيسية لـ OSD )البيانات المعروضة على الشاشة(.
- تخلص من األشرطة الرأسية باستخدام إعداد الفارق Clock/Phase( الزمني/الساعة( Setup( اإلعداد( في عناصر التحكم الرئيسية المعروضة على الشاشة. يصلح هذا في وضع VGA فقط.

# **ظهور وميض أفقي**

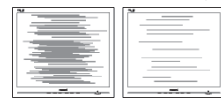

- اضبط وضع الصورة باستخدام الوظيفة "AUTO" )تلقائي( ضمن عناصر التحكم الرئيسية لـ OSD )البيانات المعروضة على الشاشة(.
- تخلص من األشرطة الرأسية باستخدام إعداد الفارق Clock/Phase( الزمني/الساعة( Setup( اإلعداد( في عناصر التحكم الرئيسية المعروضة على الشاشة. يصلح هذا في وضع VGA فقط.

- **ً الصور تظهر مشوشة أو باهتة أو داكنة جدا**
- قم بضبط التباين والسطوع باستخدام العناصر التي تظهر على الشاشة.

**بقاء "صورة الحقة" أو "ظل صورة" بعد إيقاف تشغيل الشاشة.**

- قد يؤدي العرض المستمر لفترة زمنية ممتدة للصور الساكنة أو الثابتة إلى "اإلجهاد"، الذي يعرف ً أيضا بـ "الصورة الالحقة" أو "الصورة المخفية". يعتبر كل من "اإلجهاد" أو "الصورة الالحقة" أو "الصور المخفية" من الظواهر المعروفة في تكنولوجيا الشاشات. في معظم الحاالت، تختفي ظاهرة "اإلجهاد" أو "الصورة الالحقة" أو "الصور المخفية" بشكل تدريجي عبر فترة زمنية بعد أن يتم إيقاف تشغيل الطاقة.
- يجب أن تقوم ً دائما بتنشيط برنامج شاشة التوقف عندما تترك الشاشة بال مراقبة.
	- البد ً دوما من تنشيط تطبيق لتحديث الشاشة بشكل دوري إذا كانت الشاشة ستعرض محتوى ثابت ال يتغير.
- قد يؤدي عدم تنشيط شاشة توقف أو تطبيق تحديث للشاشة بشكل دوري إلى حدوث أعراض خطيرة لظاهرة "الحرق الداخلي"، أو"الصورة الالحقة" أو "ظل الصورة"، والتي لن تختفي ولن يمكن معالجتها. الضمان الخاص بك ال يغطي الضرر المذكور أعاله.
	- **الصورة تظهر مشوهة. النص غامض أو ضبابي.**
- اضبط دقة شاشة الكمبيوتر على نفس وضع دقة الشاشة األصلية الموصى بها.

#### **ظهور نقاط خضراء وحمراء وزرقاء وداكنة وبيضاء على الشاشة**

 تعتبر النقاط المتبقية خصائص عادية للكريستال السائل المستخدم في التقنيات المعاصرة، فيرجى مراجعة نهج البكسل لمزيد من التفاصيل.

#### **إضاءة مصباح "التشغيل" شديد القوة لدرجة مزعجة**

 يمكنك ضبط إضاءة "التشغيل" من خالل إعداد "مصباح التشغيل" الموجود في أدوات التحكم ضمن قائمة العناصر المعروضة على الشاشة.

#### **المشاكل المتعلقة بالصوت**

#### **ال يوجد صوت**

- <span id="page-30-0"></span> تأكد من توصيل كبل الصوت إلى الكمبيوتر والشاشة بشكل صحيح.
- تأكد من عدم كتم الصوت. اضغط على "Menu" )قائمة( البيانات المعروضة على الشاشة )OSD)، وحدد "Audio( "الصوت( ثم حدد "Mute( "كتم الصوت)<sub>.</sub> حدد الوضع "OFF" (إيقاف التشغيل)<sub>.</sub>
- اضغط على "Volume" (مستوى الصوت) ضمن عناصر البيانات المعروضة على الشاشة لضبط مستوى الصوت.

### **المشاكل المتعلقة بـ USB**

#### **النهايات الطرفية لـ USB ال تعمل**

- تأكد من توصيل كبل USB إلى الشاشة بشكل صحيح.
- قم بإغالق الشاشة وتشغيلها مرة أخرى. قد تحتاج إلى تثبيت/إعادة تثبيت برامج تشغيل USB في الكمبيوتر الخاص بك وتأكد من أن لوحة الوصل نشطة.
	- قم بإعادة توصيل نهايات USB الطرفية.

لمزيد من المساعدة، راجع القائمة مراكز معلومات العمالء واتصل بممثل خدمة عمالء Philips.

#### **999 األسئلة المتداولة العامة**

- **س :1 عند تركيب الشاشة ما الذي ينبغي القيام به إذا ظهرت رسالة "ال يمكن عرض وضع الفيديو الحالي" على الشاشة؟**
- **اإلجابة:** الدقة الموصى بها لهذه الشاشة: 2560 × 1440 عند 60 هرتز.
- قم بإلغاء توصيل كافة الكبالت، ثم قم بتوصيل الكمبيوتر الخاص بك إلى الشاشة التي كنت تستخدمها مسبقًا.
- في القائمة "Start (ابدأ)" الخاصة بـ Windows، حدد " Panel Control/Settinngs( اإلعدادات/ لوحة التحكم(". في إطار لوحة التحكم ، حدد الرمز Display( شاشة العرض(. داخل لوحة تحكم شاشة العرض، حدد عالمة التبويب "Settings( اإلعدادات(". وتحت عالمة تبويب الإعداد، في المربع المسمى "Desktop Area" )ناحية سطح المكتب( حرك الشريط الجانبي إلى 2560 × 1440 بكسل.

- قم بفتح "Properties Advanced( الخصائص المتقدمة)" وتعيين معدل التحديث عند ٦٠ هرتز، ثم انقر فوق OK.
	- قم بإعادة تشغيل الكمبيوتر وكرر الخطوات 2 و3 للتأكد من تعيين الكمبيوتر على 2560 × 1440 عند 60 هرتز.
- قم بإيقاف تشغيل الكمبيوتر الخاص بك، وقم بقطع اتصال الشاشة القديمة وأعد اتصال شاشة Philips.
- قم بتشغيل الشاشة، ثم قم بتشغيل الكمبيوتر الخاص بك.
	- **س :2 ما هو معدل التحديث الموصى به للشاشة؟**
	- **اإلجابة:** يبلغ معدل التحديث الموصى به لشاشات 60 هرتز، في حالة وجود أي تشويش في الشاشة، يمكنك ضبطها حتى 75 هرتز لترى ما إذا كان هذا الأمر سيؤدي إلى إزالة التشوش.
		- **س :3 ما هي ملفات inf. وicm. الموجودة على القرص المضغوط؟ كيف اقوم بتثبيت برامج التشغيل )inf. وicm.)؟**
- **اإلجابة:** هذه هي ملفات برامج التشغيل الخاصة بشاشتك. اتبع اإلرشادات الموجودة في دليل المستخدم لتثبيت برامج التشغيل. قد يطالبك الكمبيوتر بتوفير برامج تشغيل على الشاشة لملفات )inf. وicm. )أو قرص برنامج تشغيل عندما تقوم بتثبيت شاشتك ألول مرة. اتبع الإرشادات لإدراج (القرص المضغوط المرفق) المضمن مع هذه الحزمة. سيتم تثبيت برامج التشغيل )ملفات inf. وicm. )بشكل تلقائي.
	- **س :4 كيف أقوم بضبط الدقة؟**
	- **اإلجابة:** يتم تحديد معدالت الدقة المتوفرة حسب بطاقة الفيديو أو برنامج تشغيل الرسومات والشاشة. يمكنك تحديد الدقة المطلوبة ضمن Windows<sup>®</sup> Control Panel )لوحة تحكم RWindows ) من خالل "Display properties" (خصائص الشاشة).
- **س :5 ماذا أفعل في حالة التعثر عند إجراء تعديالت على الشاشة عن طريق شاشة )OSD)؟**
	- **اإلجابة:** يمكنك ببساطة الضغط على الزر ، ثم تحديد Reset( إعادة تعيين( الستعادة جميع إعدادات المصنع الأصلية.
		- **س :6 هل شاشة الشاشة مضادة للخدوش؟**
		- **اإلجابة:** بوجه عام، يوصى بأال يتعرض سطح اللوحة للصدمات الشديدة، كما يجب حمايته من األجسام

الحادة أو الصلبة. عند التعامل مع الشاشة، تأكد من عدم وجود ضغط أو قوة على جانب سطح اللوحة. قد يؤثر هذا األمر على شروط الضمان الخاصة بك.

- **س :7 كيف يمكنني تنظيف سطح الشاشة؟**
- **اإلجابة:** للتنظيف العادي، استخدم قطعة نظيفة وناعمة من القماش. للتنظيف الشامل، الرجاء استخدام كحول الأيزوبروبيل. لا يجب استخدام السوائل الأخرى مثل كحول الأيثيل أو الإيثانول أو الأسيتون أو الهيكسان وما إلى ذلك.
	- **س :8 هل يمكن تغيير إعداد لون الشاشة؟**
- **اإلجابة:** نعم، يمكنك تغيير إعداد األلوان من خالل عناصر التحكم المعروضة على الشاشة OSD حسب اإلجراءات التالية:
	- اضغط الزر إلظهار قائمة البيانات المعروضة على الشاشة )OSD)
	- اضغط الزر ▼ لتحديد الخيار "Color( "اللون( ثم اضغط الزر  $\,$ الإدخال إعداد اللون، توجد ثلاثة إعدادات أدناه.
- -**1** Temperature Color( درجة حرارة اللون(: الإعدادات الستة هي 5000K و 6500K و 7500K و 8200K و 11500K. من خالل اإلعدادات التي تقع ضمن النطاق K،5000 تظهر اللوحة "هادئة مع درجة لون أحمر مائل لألبيض"، بينما مع درجة حرارة K11500 تظهر الشاشة "معتدلة مع درجة لون أزرق تميل إلى الأبيض".
	- -**2** sRGB: هذا هو اإلعداد القياسي لضمان وجود تبادل صحيح للألوان بين الأجهز ة المختلفة )مثل، الكاميرات الرقمية والشاشات والطابعات والماسحات الضوئية وغير ذلك)
- -**3** Define User( تحديد بمعرفة المستخدم(: يستطيع المستخدم اختيار إعداد اللون الذي يفضله/ تفضله عن طريق ضبط اللون الأحمر والأخضر واألزرق.

# **مالحظة**

مقياس لون الضوء المشع من جسم أثناء تسخينه. يتم التعبير عن هذا القياس بمعايير المقياس المطلق، (درجة كلفن). درجات حرارة كلفن المنخفضة مثل K2004 تكون حمراء؛ بينما درجات الحرارة الأعلى مثل 9300K تكون زرقاء.

**-9 استكشاف األخطاء و إصالحها واألسئلة المتداولة**

درجة الحرارة المتعادلة تكون بيضاء عند K.6504

- **س :9 هل يمكنني توصيل شاشة LCD الخاصة بي بأي جهاز كمبيوتر أو محطة عمل أو جهاز Mac؟**
- **اإلجابة:** نعم. تعتبر جميع شاشات Philips متوافقة مع أجهزة الكمبيوتر وأجهزة MAC ومحطات العمل القياسية. قد تحتاج إلى وجود محول كبل لتوصيل الشاشة بنظام Mac الخاص بك. يرجى االتصال بممثل مبيعات Philips للحصول على المزيد من المعلومات.
	- **س :10 هل شاشات Philips متوافقة مع معيار التوصيل والتشغيل؟**
	- **اإلجابة:** نعم، فالشاشات متوافقة مع "التشغيل والتوصيل" مع أنظمة التشغيل 7 Windows وVista وXP وNT وOSX Mac وLinux.
	- **س :11 ما هو االلتصاق للصور أو اإلجهاد أو الصورة الالحقة أو الصور المخفية في لوحات الشاشة المسطحة؟**
- **اإلجابة:** قد يؤدي العرض المستمر لفترة زمنية ممتدة للصور الساكنة أو الثابتة إلى "اإلجهاد"، الذي يعرف ً أيضا بـ "الصورة الالحقة" أو "الصورة المخفية". يعتبر كل من "اإلجهاد" أو "الصورة الالحقة" أو "الصور المخفية" من الظواهر المعروفة في تكنولوجيا لوحات LCD. في معظم الحاالت، تختفي ظاهرة "اإلجهاد" أو "الصورة الالحقة" أو "الصور المخفية" بشكل تدريجي عبر فترة زمنية بعد أن يتم إيقاف تشغيل الطاقة. يجب أن تقوم ً دائما بتنشيط برنامج شاشة التوقف عندما تترك الشاشة بال مراقبة. البد ً دوما من تنشيط تطبيق لتحديث الشاشة بشكل دوري إذا كانت الشاشة ستعرض محتوى ثابت ال يتغير.

## **تحذير**

قد يؤدي عدم تنشيط شاشة توقف، أو تطبيق تحديث للشاشة بشكل دوري إلى حدوث أعراض خطيرة لظاهرة "الحرق الداخلي"،أو "الصورة الالحقة" أو "ظل الصورة"، والتي لن تختفي ولن يمكن معالجتها. الضمان الخاص بك ال يغطي الضرر المذكور أعاله.

**س :12 لماذا ال يتم عرض النص الحاد على شاشتي، ولكن يتم عرض أحرف مسننة؟**

- <span id="page-32-0"></span>**اإلجابة:** تعمل الشاشة الخاصة بك بشكل أفضل عندما تكون على دقة العرض الأصلية لها ٢٥٦٠ × ١٤٤٠ عند 60 هرتز. للحصول على أفضل عرض، يرجى استخدام هذه الدقة.
- **999 أسئلة شائعة حول السلسلة المتوالية**
	- **س :1 ما هي البطاقات الرسومية التي يمكن أن تدعم السلسة المتوالية؟**
- **اإلجابة:** مع وظيفة السلسلة المتوالية، يجب توفر بطاقة رسومات AMD من طراز 6850HD أو أحدث. بالنسبة لبطاقات الرسومات من شركات أخرى، نرجو التواصل مع مورّد بطاقة الرسومات الخاص بك للحصول على دعم برنامج التشغيل ألحدث سلسلة متوالية لـ DisplayPort.
	- **س :2 هل يجب أن يكون كابل 1.2v DP بدًل من 1.1v؟**
	- **اإلجابة:** للربط بالسلسلة المتوالية، يجب أن يُستخدم كابل DisplayPort 1.2 من اجل إرسالٍ افضل<br>. للبيانات.
	- **س :3 كم عدد الشاشات التي يمكن ربطها بالسلسلة المتوالية في نفس الوقت؟**
- **اإلجابة:** يعتمد ذلك على بطاقة الرسومات، ونرجو استشارة ّ مورد بطاقة الرسومات الخاص بك.
- **999 األسئلة الشائعة حول Multiview**
	- **س :1 لماذا ال يمكنني تنشيط PiP( صورة في صورة( أو PbP( صورة بصورة( عندما تكون المصادر DVI وHDMI؟**
	- **اإلجابة:** يُرجى الرجوع إلى الجدول أدناه لمعرفة المصدر الرئيسي والمصدر الفرعي الداعم له.

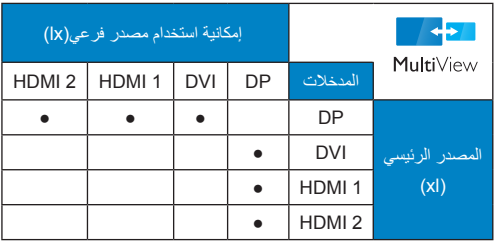

**-9 استكشاف األخطاء و إصالحها واألسئلة المتداولة**

**س :2 هل يمكنني تكبير النافذة الفرعية لـ PiP( صورة في صورة(؟ اإلجابة:** نعم، هناك 3 أحجام يمكنك االختيار من بينها: ]**Small(** ]**صغير(**، ]**Middle(** ]**متوسط(** ]**Large(** ]**كبير(**. يمكنك الضغط على للدخول إلى قائمة البيانات المعروضة على الشاشة )OSD). حدد خيار ]**Size PiP(** ]**حجم صورة في صورة(** من القائمة الرئيسية ]**PbP / PiP**].

**س :3 كيف أستمع للصوت بدون الفيديو؟** الإ**جابة:** عادة يكون مصدر الصوت مرتبطًا بمصدر الصورة الرئيسي. إذا كنت تريد تغيير دخل مصدر الصوت (على سبيل المثال: استمع إلى مشغّل 3MP بشكل مستقل ًأيا كان دخل مصدر الفيديو(، يمكنك الضغط على للدخول إلى قائمة البيانات المعروضة على الشاشة )OSD). حدد خيار ]**Source Audio(** ]**مصدر الصوت(** المفضل لك من القائمة الرئيسية لـ ]**Audio(** ]**الصوت(**.

يُرجى مالحظة أنه في المرة التالية التي ّ تشغل فيها الشاشة، سوف تختار الشاشة ً تلقائيا مصدر الصوت الذي اخترته آخر مرة. إذا كنت تريد تغييره مرة أخرى فإنك تحتاج إلى االنتقال عبر الخطوات المذكور ة بالأعلى لتحديد مصدر الصوت المفضل لك، والذي سوف يصبح بعد ذلك هو الوضع "االفتراضي".

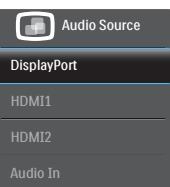

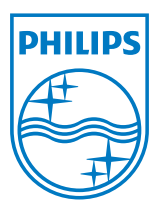

**حقوق الطبع والنشر عامة © 2013 لشركة Philips Koninklijke المحدودة. جميع الحقوق محفوظة.**

**يعد كل من Philips وشعار Emblem Shield Philips عالمتان تجاريتان مسجلتان لشركة .V.N Philips Koninklijke ويتم استخدامهما بترخيص من شركة**  Koninklijke Philips N.V.

**تخضع المواصفات للتغيير دون إشعار مسبق.**

**اإلصدار: T3PE4272M**